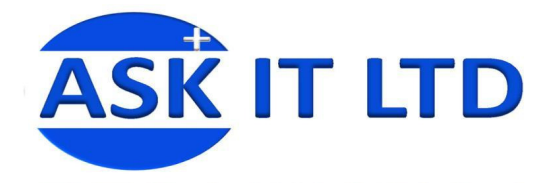

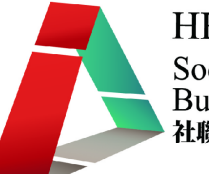

# DIY 製作應用及管理企業網站 (零售業)

E01A1

課堂一

2/10/2009 (星期五) 6:00PM-9:00PM

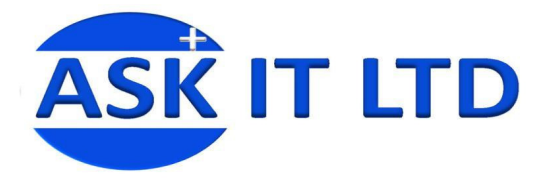

HKCSS-HSBC Social Enterprise **Business Centre** 社聯 · 滙豐社會企業商務中心

## 什麼是企業網站?

企業網站是在互聯網上發佈企業信息、代表企業的平台,一般是由不同的網頁頁面組成的。

## 製作企業網站的目的

製作企業網站是為了向訪客展示企業的形象、特點,及讓訪客了解企業的業務,吸引訪客成爲企業的 客戶,因此,只是製作一個普通的企業網站並不足夠,而是需要製作一個外觀得體、內容豐富的企業 網站。

#### 完成課程後將學會的成果

透過一連串的課堂,教授學員使用免費的網上應用程式來建立企業網站,目的是協助各層面的學員掌 握網站製作及管理的基本知識,從而提升公司形象以及更有效地推廣其業務。

#### 傳統 Web1.0 和現代 Web2.0 的分別

Web1.0 是單向的信息發佈,訪客只可以瀏覽網站發佈的信息,而 Web2.0 是雙向的互動交流,訪客不再 是單向接收網站發佈的信息,而是可以在網上跟網站及其他訪客交流。

#### 可使用的網站製作工具及資源

網上免費標題、標誌、圖示及按鈕製造網址: http://zh-cn.cooltext.com/ http://www.bannersketch.com/ http://creatr.cc/creatr/ http://www.mycoolbutton.com/

#### 製作企業網站的注意事項

- 1. 從訪客的角度出發 規劃一個方便訪客逐步了解企業的瀏覽流程
- 2. **網站內容編寫 -** 網站內容必須言之有物,能突顯出企業的特點,讓訪客清楚了解企業提供的產品 和服務是否就是訪客要找的。例子:
	- i. 使用 X 工具能提高網站製作效率,節省人力。
	- ii. 1 小時快速完成!使用 Y 工具,一般人都可以於 1 小時內快速完成一個企業網站。
- 3. 聯絡方式 在顯眼的地方提供企業的完整聯絡方式供客戶進一步查詢,亦要考慮目標客戶的所在 地,可能需要在地址及電話上加上香港及+852。
- 4. 善用關連性 在網頁設計中的超連結應用。令網頁與網頁之間更加緊密,瀏覽者可以在各種主題 之間自由穿梭,打破了傳統媒體單一發佈者的身份。為了方便讓瀏覽者在網頁上迅速找到所需的訊 息,因此網站更須考慮快捷而完善的架構設計。
- 5. 多媒體 網頁中使用的多媒體視聽元素主要有文字、圖像、聲音、動書、視頻等,隨著網絡速度 提升,瀏覽者對網絡內容的要求會越來越高,網頁中便要整合各樣多媒體來突出整個網站。

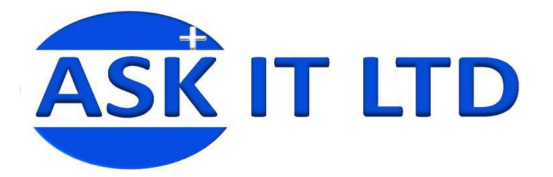

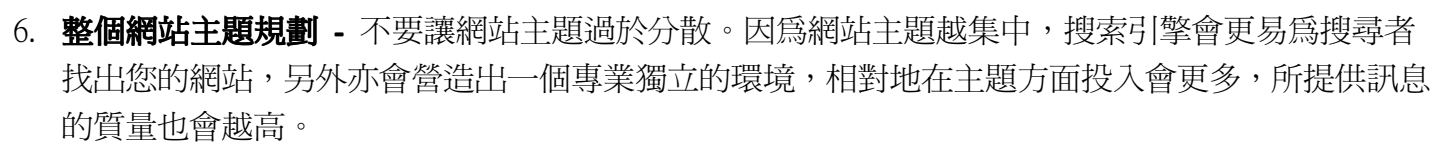

- 7. **網站結構** 網站結構的分類要清晰,亦要易於使用及明白,不要制作出像尋寶一樣,要越挖越深, 深至7‐8層才給用家們所需的訊息,要讓訪客用最少的點擊到達需要的內容,但亦不可爲了減少 點擊而把所有內容放在同一層次上,一般網站應有 2-3 層,有很多產品或服務分類的網站亦不應超 過 5 層。
- 8. 特效連結 有些網站爲導航連結加上了特效,如點擊某個項目會展開下層連結等。這些效果一般 通過 Java Script 實現,視覺上非常新穎,但搜索引擎不會收集這種連結的關鍵字。請在實用和花巧 中作出取捨。
- 9. FLASH 雖然 FLASH 號稱安裝率達 80%, 而且製作的網頁視覺效果亦較好, 但 FLASH 很難被搜索 引擎解讀。而且隨著隨身電子產品出現,未必所有坊間用的上網工具都 100%支援 FLASH,現常的 做法是提供 FLASH 和非 FLASH 兩個版本,這樣就能增加觀賞性又能增加實用性,但相對要付出多 一倍時間製作兩個版本。
- 10. **簡短易記的域名** 隨著互聯網的發展,現時已有數不清的網站,域名亦是如恆河沙數,域名就像 人名一樣,直接影響網站的受歡迎程度,雖然要找一個簡短易記,琅琅上口的域名絕不是易事,但 請務必在可行的情況下選擇最易記及最短的。
- 11. **舒適的網頁長度及內容 -** 太短的內容可能令頁數過多,增加客戶的頁面下載次數和時間,令人易 於在中途放棄,太多的內容又令網頁長度,令下載時間加長及內容太多,難於閱讀,一般企業網站 的頁面最好讓訪客不需上下捲動,較長的資訊性文章亦應控制至大約2-3倍書面的長度之內。
- 12. **舒適的字型及顏色 -** 因應用涂主體客體,字型、大小、字距、行距亦要一併考慮。但在網頁中要 注意字型之選擇與電腦操作系統及瀏覽器有關,如果必須使用非常特別之字型,請將其以圖像方式 表現。另外網頁中較常用到的背景圖,亦會令文字非常難於閱讀,要多加注意。
- 13. **網頁的容量** 用家經由互聯網下載網頁,速度除取決於網絡速度,網頁的容量亦有影響,請保持 每頁網頁容量經由 56K 下載需時在一分鐘之內。雖則現時網絡速度大大提升,但以美國為例,仍有 20%使用者是使用窄頻上網,雖然特定為了小數人而控制網頁容量,但可以令用家以更快的時間下 載有關頁面,亦是百利而無一害。
- 14. **瀏覽器的兼容** 傳統印刷版式設計讓我們能完全控制最後在用家手上的顯示結果,但網頁版式設 計的網絡媒體則不行,即使是用家用的顯示螢幕尺寸、解像度、作業系統、瀏覽器等,統統不能控 制,即網頁設計者無法控制頁面在用戶端的最終顯示效果。因此唯一的解決方法是在網頁設計時, 在能力範圍内將設計修改至兼容度最高的版本。雖然微軟的視窗系統有著 95%個人電腦的市場佔有 率,但其 IE 瀏覽器的佔有率只有 67%, 其次是 Firefox 佔有率有 21%, 在可能情況下不要只支援單 一瀏覽器。
- 15. 網頁的討厭行爲 如:太多廣告,阻擋式浮動廣告,跳出式網頁,嚇人的強勁音效,超連結之間 太緊密而形成誤按,雖說每個人有不同個人喜好,但一般情況下相信即使不討厭的用家,亦不會喜 愛這種討厭行為。

HKCSS-HSBC Social Enterprise **Business Centre** 

社聯 · 滙豐社會企業商務中心

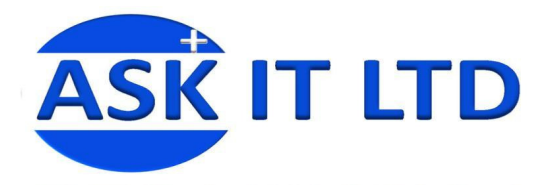

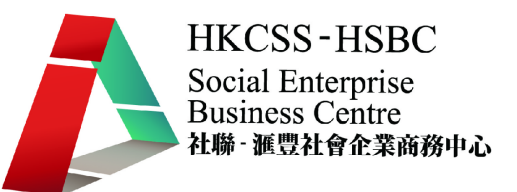

#### Google 應用服務 Google 應用服務

Google最為人熟悉的便是它的互聯網搜索引擎,但其實它還提供一系列的應用服務給Google用戶使用。 本企業網站製作課程主要會專注於Google 應用服務中的Google協作平台的使用方法,來建立企業網站。 要使用 Google 協作平台,需要先登記成為 Google 用户。

## Google 應用服務登記頁面 Google 應用服務登記頁面

- 1. 登入網址:http://www.google.com/a/選擇中文繁體或直接進入 http://www.google.com/apps/intl/zh-TW/business/index.html。
- 2. 我們以[非營利組織]為例子,點擊[非營利組織](圖一紅格 2)。
- 3. 最後按[參閱詳細資料並申請使用](圖一藍格 3)。

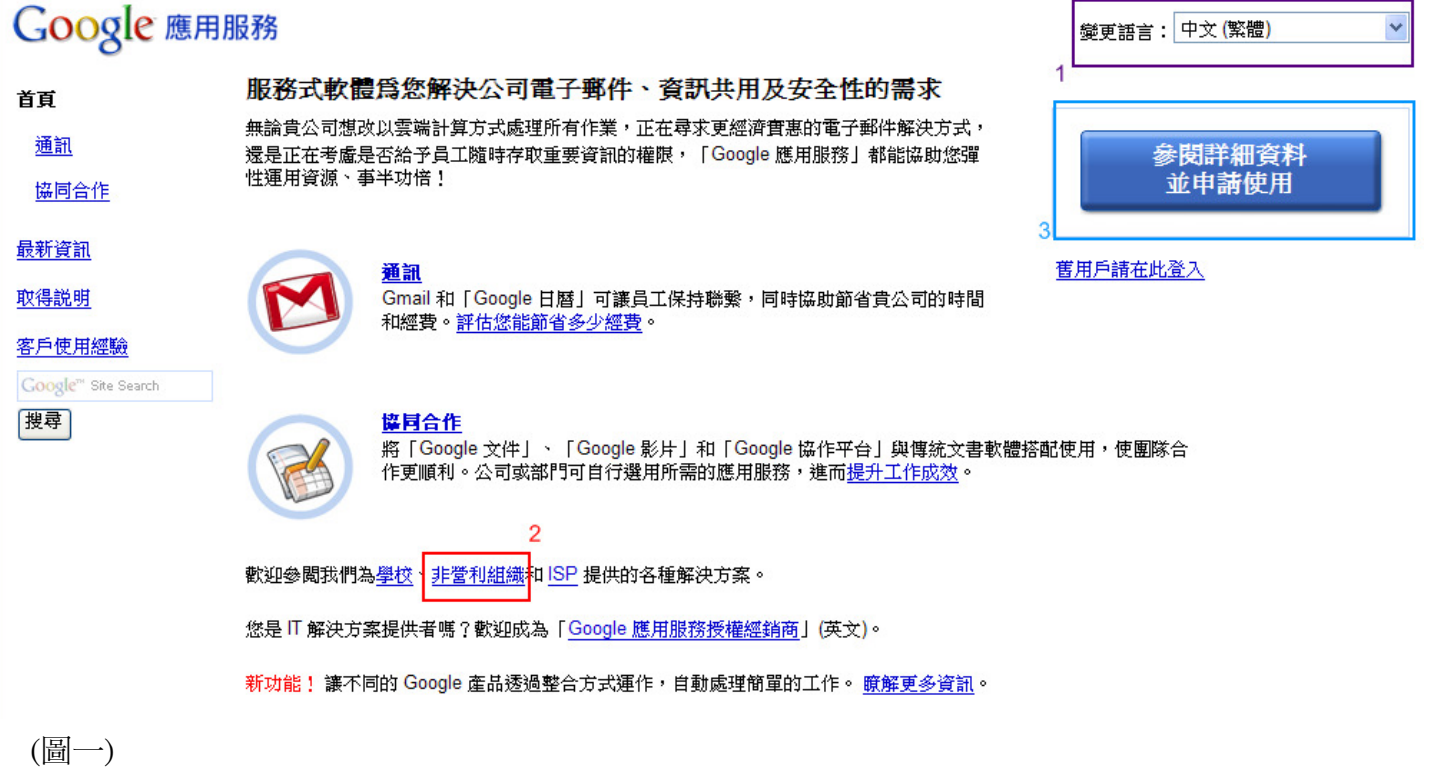

- 4. Google 應用服務標準版簡介有 Gmail(電子郵件)、Google 日曆、Google 文件及 Google 協作平台(圖 二紅格 1)。本課程只教授 Google 協作平台(圖二藍格 2 示)。
- 5. 點擊[入門指南](圖二綠格 3)繼續申請 Google 應用服務標準版之服務。

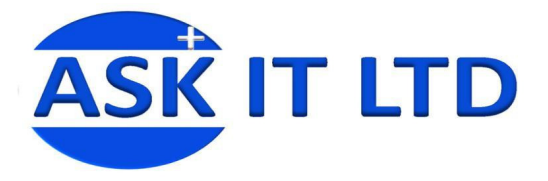

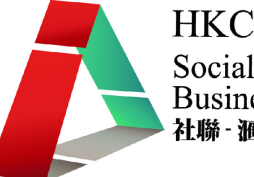

# Google 應用服務

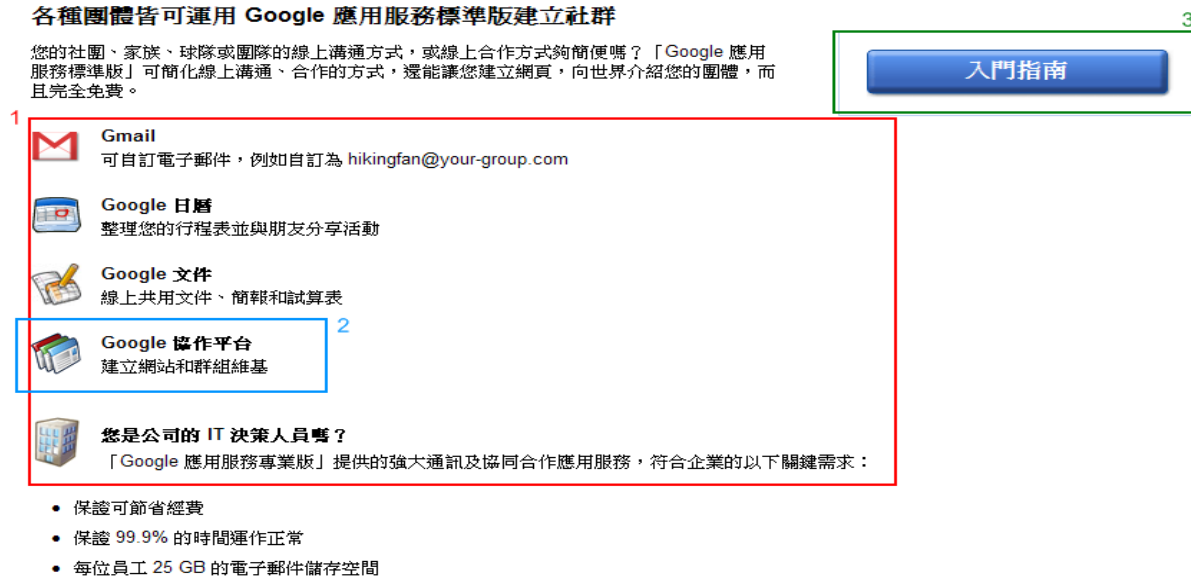

(圖二)

- 1. 網域是互聯網世界的地址,例: www.social-enterprises.gov.hk 便是一個網域名稱。
- 2. 若您已有網域名稱,您可選擇您的身份爲[管理員]或是[使用者](圖三2)。
- 3. 輸入您公司的網域名稱(圖三 3)。本課程的例子為: ilovepresent.com。如不清楚您的網域名稱,請 在上課前詢問管理網域的負責人。
- 4. 點擊[開始使用]繼續(圖三 4)。 注意:如果您公司沒有任何網域的話,您可透過 Google 去購買一個(圖三 5)。

# Google 歌迎使用「Google 應用服務」

#### 若要申請「Google 應用服務」,請輸入機構的網域名稱

何謂網域名稱? 通常這是與您機構的電子郵件地址相關的識別碼 (例如 @ examples.com)。 您提供的網域將用於所有 Google 服務。 例如,如果您選擇 examples.com 或 mail.examples.com,您將可以建立<br>john@examples.com 或 jane@mail.examples.com 的使用者帳戶。 沒有網域名稱嗎? 按一下 [我想要購買網域名稱] 即可取得網域名稱。

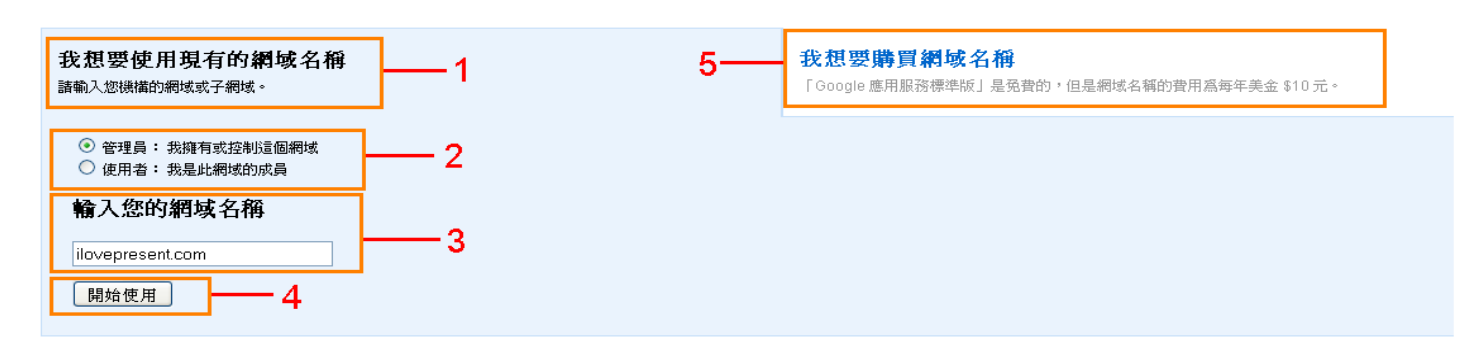

◎ 2009 Google - 服務條款 - 隱私權政策

(圖三)

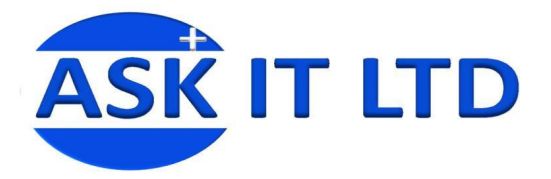

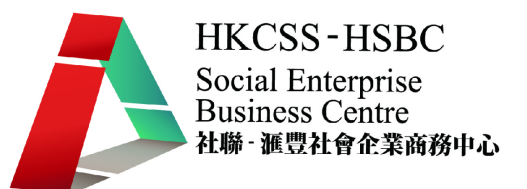

#### 登記服務的步驟 - 填寫申請「Google 應用服務標準版」頁面

- 1. 這是您公司的網域名稱,例: ilovepresent.com。(圖四 1)
- 2. 帳戶管理員的資料(可選擇只填寫 \* 部份的資料)。(圖四 2)
- 3. 這是 Google 對您的通知, 告訴您要有權力去更改 DNS 記錄。(圖四 3)
- 4. 機構資訊,這是可以選擇性填寫的部份。(圖四 4)
- 5. 最後,點擊[繼續]本繼續啓記你的 Google 白口。(團四 5)

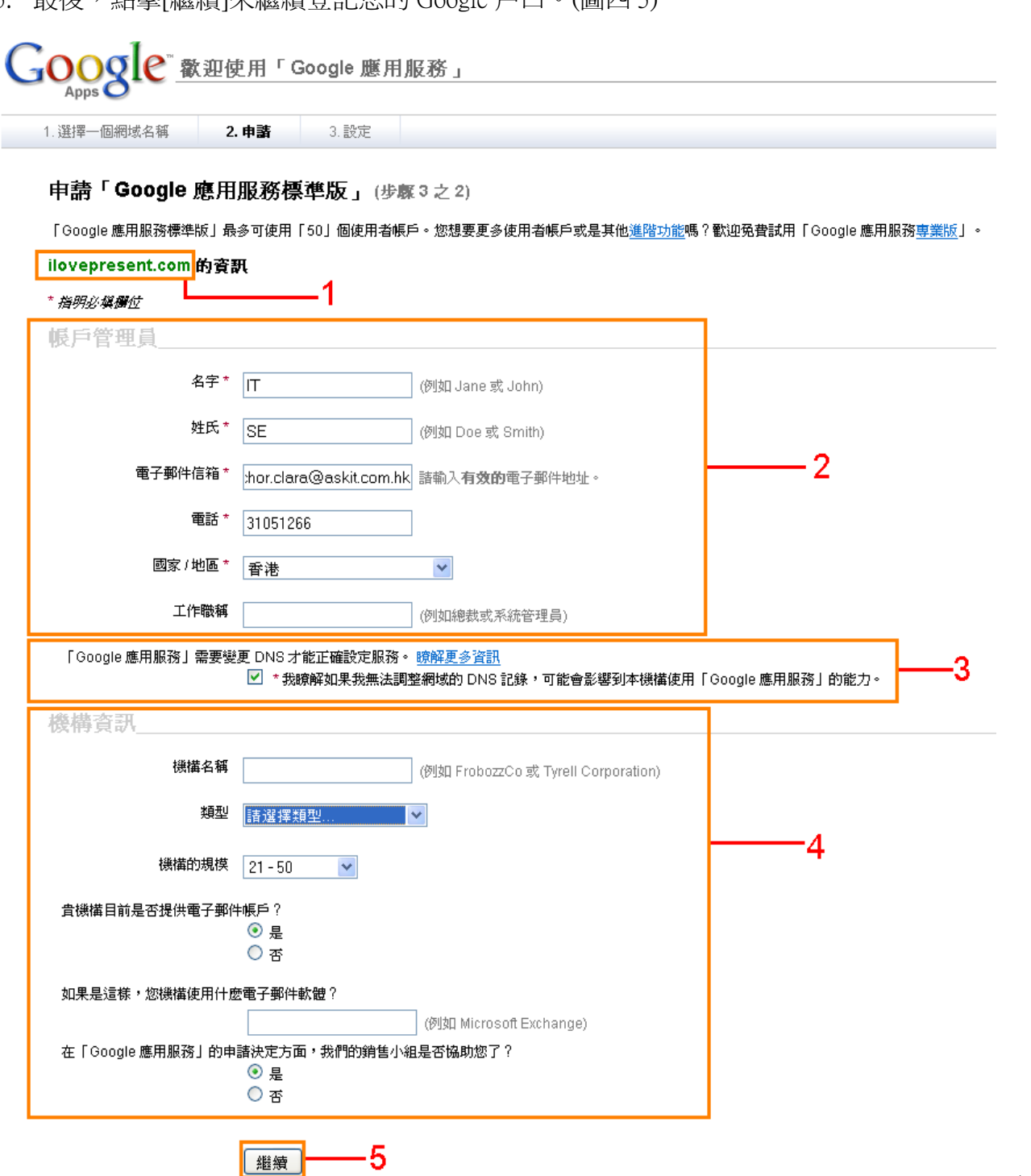

(圖四)

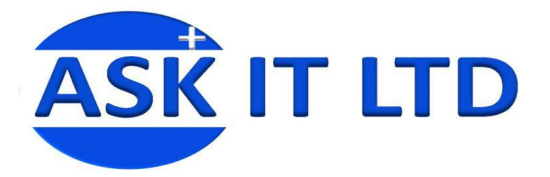

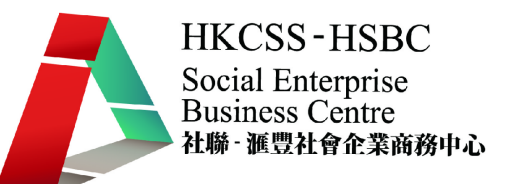

#### 登記服務的步驟(續) - 填寫「設定 - 建立您的第一個管理員帳戶」頁面

- 1. 核對您的帳戶管理員顯示名稱(圖五 1)。
- 2. 輸入您想建立的電郵名稱(注意:名稱需要是"@公司網域.com"),以後將會以此名稱作為登入名 稱(圖五2)。
- 3. 仔細閱讀Google 應用服務標準版合約的內容(圖五3),如果沒有問題,點擊[我接受。繼續進行設定](圖 五 4)繼續。

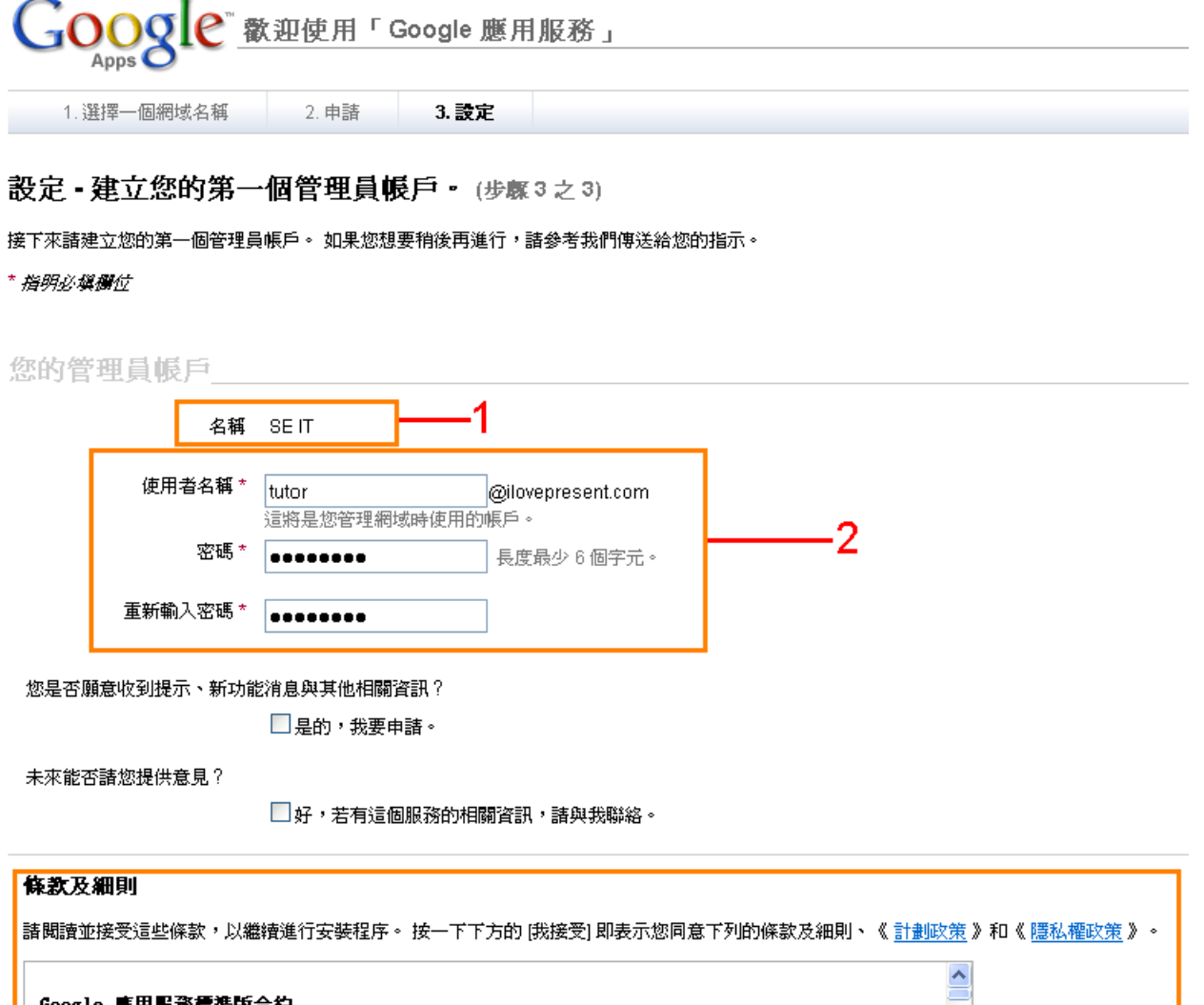

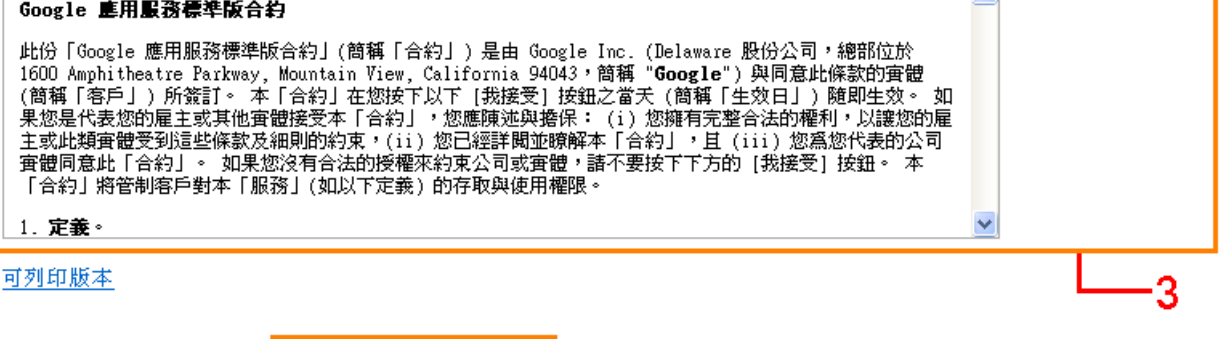

(圖五)

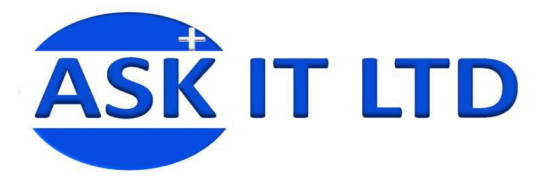

4. 完成後,可在剛才填寫帳戶管理員電子郵件的信箱內收到一封由 Google apps 寄出的郵件。以下是 它的郵件內容:

Google 應用服務管理員, 您好: 我們很樂意透過「Google 應用服務」,協助您提供強大的通訊和共用工具給 iovepresent.com 使用! 若要瞭解如何設定與部署「Google 應用服務」,請造訪我們的開始使用資源中心,以取得提示和操作指示,網址是: http://www.google.com/a/help/intl/zh-TW/admins/resources/setup/ 步驟 1: 登入至管理控制台。在這裡您可以管理使用者帳戶,並自訂「Google 應用服務」。若要登入控制台,請造訪: http://www.google.com/a/ilovepresent.com/ 如果您尚未登入或未建立管理員帳戶,請按一下這裡: <https://www.google.com/a/cpanel/standard/setup/ilovepresent.com/0mmI7yMBAAA.ZwwLr5Uku8NjxEwurMOGNg.uh0stanPb\_zmkl94tDOx6Q?hl=zh\_TW> 步驟 2: 驗證網域擁有權。在我們完全啟用服務之前,您必須驗證 ilovepresent.com 的擁有權。您可以從控制台上載 HTML 檔案或建立特殊的 CNAME 紀錄, 以驗證擁有權。驗證擁有權不會更動任何現有服務。 如需詳細資訊或與我們聯絡,請造訪我們的 [說明中心], 網址是:http://www.google.com/support/a 。請勿回覆此電子郵件, 我們不會檢閱此郵件的回覆 此致, 「Google 應用服務」小組

(圖六)

- 5. 圖六 1 是公司的網域名稱。
- 6. 圖六 2 則是登入管理控制台頁面的網址。
- 7. 圖六 3 就是尚未登入或未建立管理員帳戶的網址,由於我們已建立了管理員帳戶,所以不需理會。
- 8. 圖六 4 驗證網域的擁有權,才能把網域名稱連到在 Google 協作平台建立的網站,讓訪客輸入企業的 網域名稱就可以瀏覽到在 Google 協作平台建立的企業網站。此步驟將於介紹管理控制台後介紹。

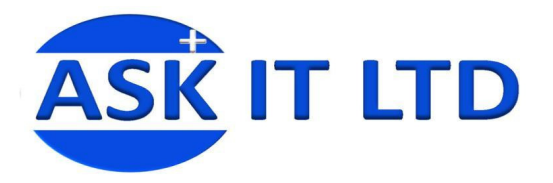

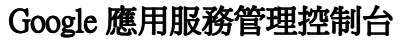

- 1. 說明 ilovepresent.com 正在使用 Google 應用服務標準版。
- 2. 使用者使用 ilovepresent.com 的電子郵件。
- 3. 為了避免系統遭到濫用,Google 會要求驗證您的網域擁有權。一般來說都是啟動服務之後,才驗 證網域擁有權。可以用以下兩種方法完成此部份,方法 A 需要有額外的網頁空間才可以操作,在 此不作介紹,方法 B 的步驟將於附錄:驗證網域的擁有權介紹:
	- A. 上載 HTML 檔案
	- B. 特殊的 CNAME 記錄
- 4. 說明標準版只提供 50 個使用者帳戶,如要增加使用者便要升級至專業版。
- 5. Google 應用服務標準版所提供的服務。
- 6. 圖七所見,所有服務還未啓動。例如啓用[Google 應用服務]帳戶的電子郵件服務,便要建立使用者 帳戶、修改 MX 記錄,以及在[Google 應用服務]控制台啓用電子郵件服務。但本課程只會啓用 [Google 協作平台]。請按協作平台下的[啟用協作平台]

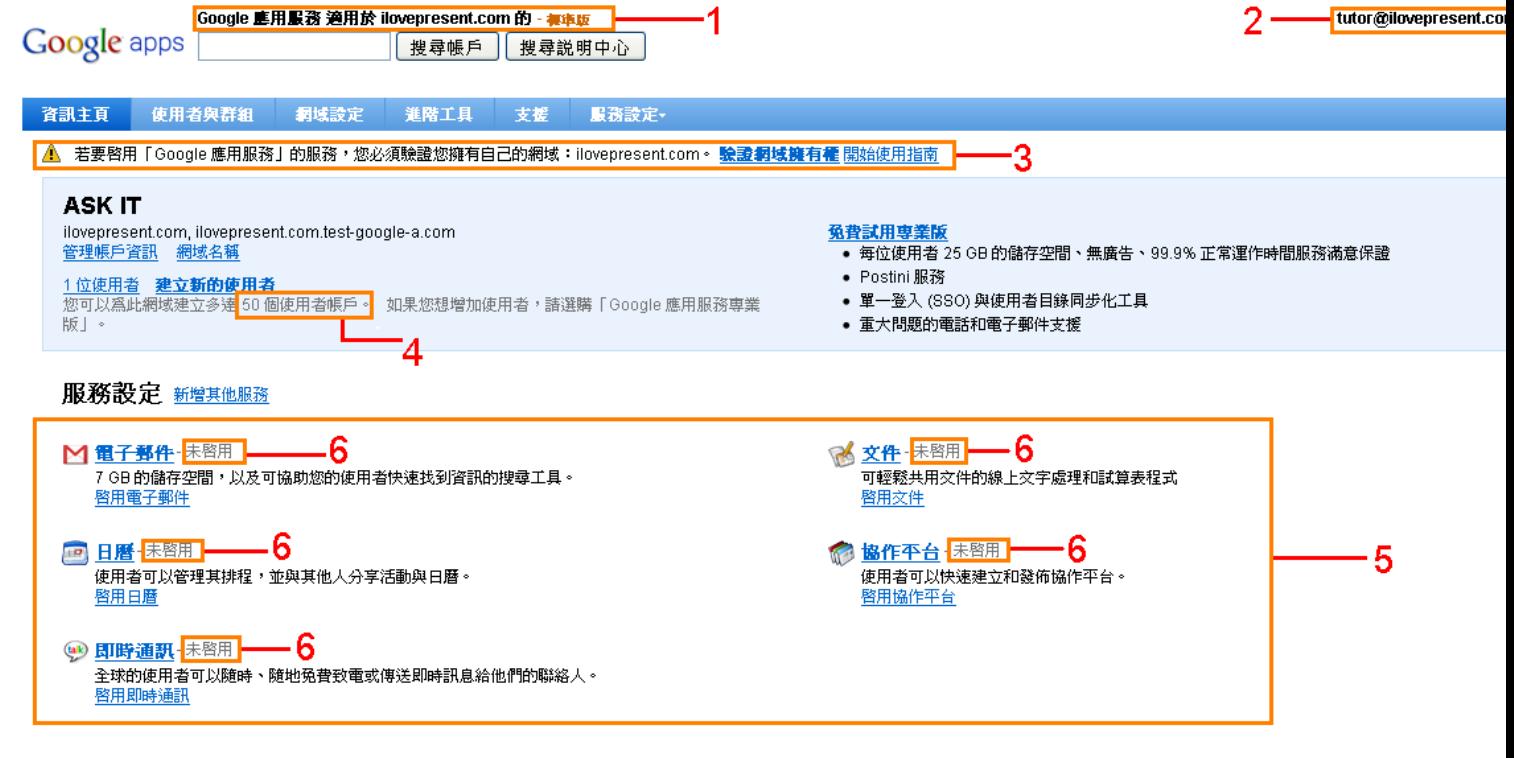

(圖七)

**HKCSS-HSBC** 

社聯 · 滙豐社會企業商務申心

Social Enterprise **Business Centre** 

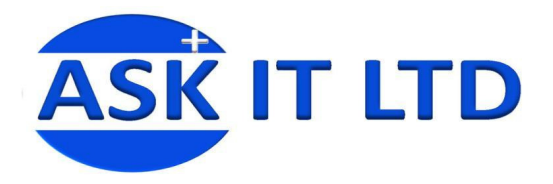

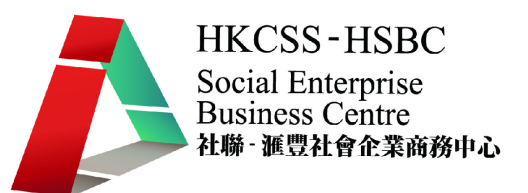

#### 建立使用者帳戶

- 1. 在一般情況,建立帳號後第一次登入,都會看到[1 位使用者] (即是[管理員])(圖八 1)。
- 2. 如要建立更多使用者帳戶,請點擊[建立新的使用者](圖八 2)。

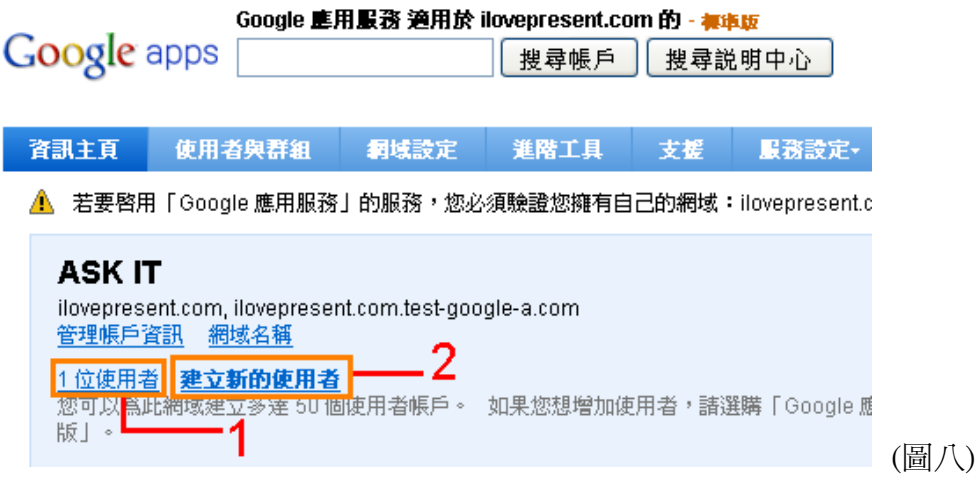

- 3. 如要一次過建立很多使用者,請點擊[建立多個使用者](圖九1)。
- 4. 在空格內輸入使用者的名稱(圖九 2)。
- 5. Google 暫時設定的密碼,您也可以自定密碼(點擊[設定密碼],然後就會出現紅色框內設定密碼的 內容)(圖九 3)。
- 6. 點擊[建立新的使用者]便完成(圖九 4)。

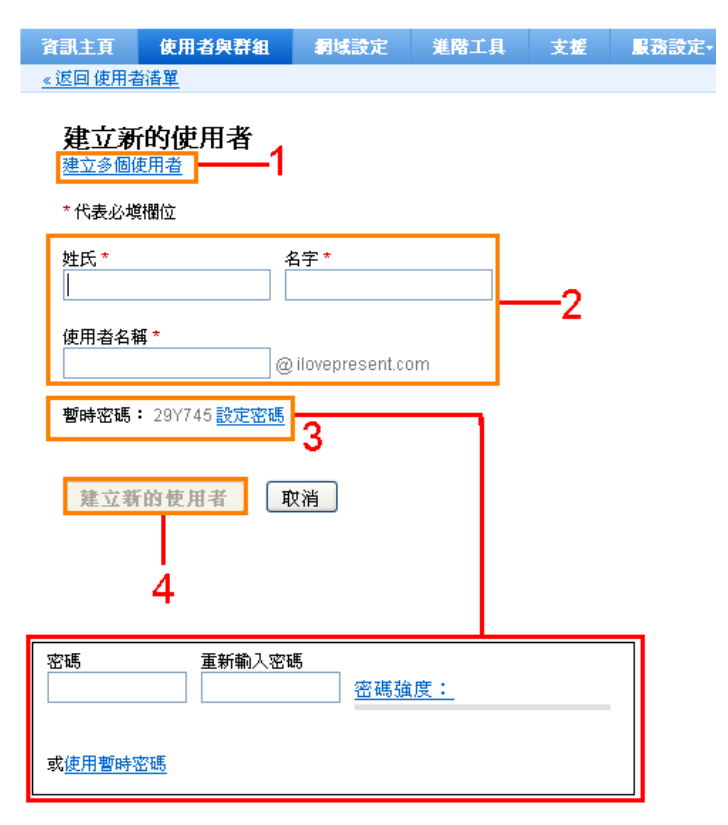

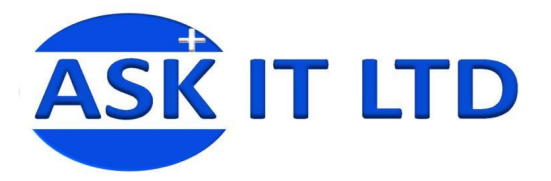

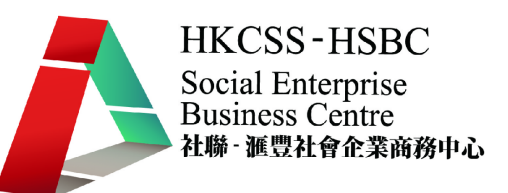

#### 這是建立使用者後出現的新頁面:

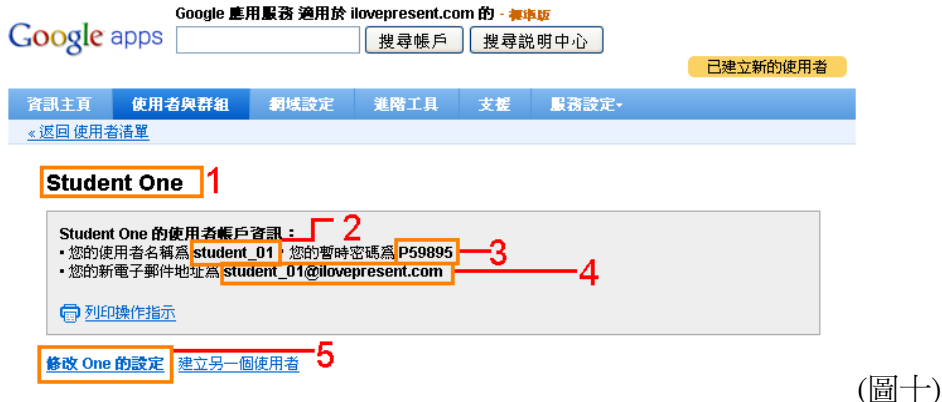

- 7. 這是新使用者的姓名(圖十 1),新使用者的帳戶名稱(圖十 2)、 新使用者的暫時密碼(圖十 3)及新使 用者的電子郵件地址(圖十 4)。
- 8. 如有問題,點擊[修改 One 的設定](圖十5)到使用者設定頁面修改使用者帳戶設定。

#### 使用者的設定

- 1. 權限問題: 如選擇這項目,就允許 Student One 去管理這個網域(圖十一 1)。
- 2. 電子郵件的容量配額,現時是 7GB(圖十一 2)。
- 3. 因為電子郵件還未啟用(圖十一 3),所以這個只是暫時的電子郵件。
- 4. 修改完成後,再點擊[儲存變更](圖十一 4)。

#### **Student One 新建立 - 從未登入** 變更名稱 暫停使用者帳戶 刪除使用者 Student One **的使用者帳戶資訊:**<br>• 您的使用者名稱爲 student \_01,您的暫時密碼爲 P59895。<br>• 您的新電子郵件地址爲 student\_01@ilovepresent.com **命列印操作指示** 使用者名稱 student 01@ilovepresent.com **暫時的電子郵件 student\_01**@ilovepresent.com.test-google-a.com 密碼 P59895 暫時的 變更密碼 ■ 下次登入時需變更密碼 權限 □ 同意 One 管理 ilovepresent.com .1 My.8 0110 自-++ 1010p/00011100111<br>管理員可以管理該網域所有的使用者和設定 電子郵件容量配額 T GB 中的 0%  $\overline{2}$ 語紙 student\_01 @ ilovepresent.com.test-google-a.com (暫時的電子郵件) 3 <mark>新增暱藝</mark><br><mark>暱稱是另一個</mark>使用者可以寄發電子郵件給 One 的地址。 桐上論壇 這位使用者不屬於任何群組。 編輯群組資格 儲存變更 取消 (圖十一)

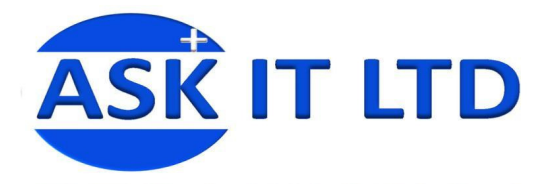

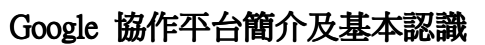

「Google 協作平台」是一個線上應用程式,有了它,建立網站就像在文書處理軟件中編輯文件一樣簡 單。透過「Google 協作平台」,人們可以很快地將各種資訊彙整一處並輕鬆共用(包括影片、日曆、簡 報、附件和文字),以便與小型團隊、整個組織或世上所有人一同檢視或編輯。

#### Google 協作平台的儲存空間 Google 協作平台的儲存空間

在協作平台中可以建立的網頁數目並沒有限制,只有儲存空間的限制,您最多可以在協作平台中儲存 100MB。如果要查看您的協作平台還剩多少儲存空間,請前往[協作平台設定]→[其他內容]。如果使用 Google 應用服務,則儲存空間配額是在網域層級進行維護。每個網域都有 10GB 的儲存空間。而且 Google 並未限制可以在協作平台中建立的網頁數目。

#### 開始登記網頁

1. 要使用 Google 協作平台來建立新的網站,首先要建立一個新的協作平台。登入以下網址: http://sites.google.com/a/ilovepresent.com/後,請按[建立協作平台](圖十二)。

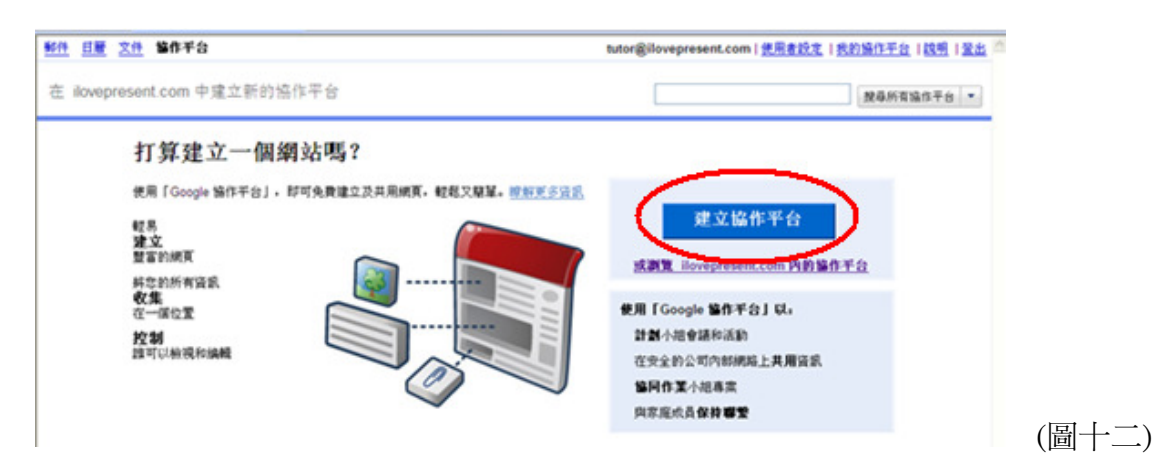

#### 註冊

- 1. 按下網頁中的[建立協作平台]後,Google 會自動引導您到下個註冊步驟,您會見到註冊頁(圖十三)。
- 2. 輸入想要的平台名稱 (圖十三 1),例: Ask IT Litmited, Google 會自動建立一個相應的網址, 但若 果輸入的平台名稱是中文的話,相應的網址會變成拼音組成,需要改動一下。
- 3. 只要在空格中(見圖十三 2)的地方直接寫入理想的網址即可。
- 4. 如果登記成功,按圖十三的例子,您的平台網圵就會是 http://sites.google.com/a/ilovepresent.com/askit-hk。
- 5. 在[協作者](圖十三 3)一欄選擇可瀏覽此網頁的人,可以選擇[同時讓全世界的人檢視此協作平台] 公開給一般大眾檢視或可選取只有指定人士才可檢視等等(選項列於圖十三 4)。
- 6. 最後,可以從選擇主題中選取想要的風格版面(圖十三 5)。

**HKCSS-HSBC** 

社聯 · 滙豐社會企業商務申心

Social Enterprise **Business Centre** 

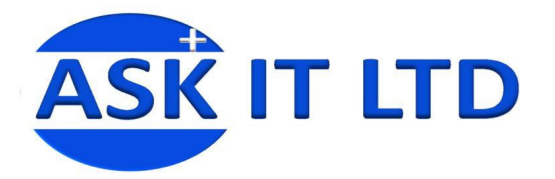

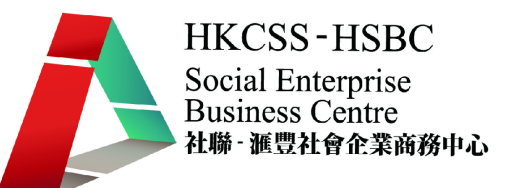

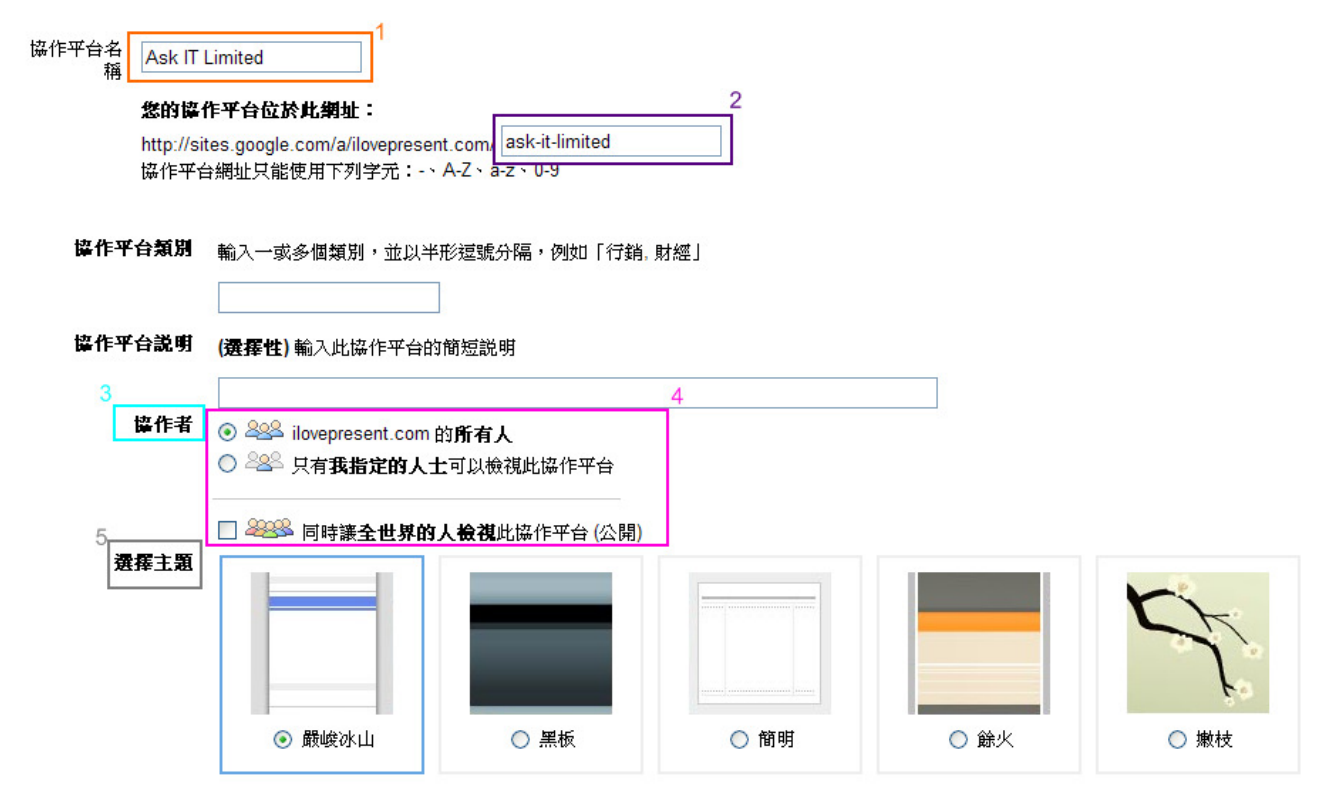

(圖十三)

7. 當完成輸入所有資料後,再按下方的[建立協作平台](圖十四) ,之後就會到達自己建立的 Google 協作平台的首頁,完成。

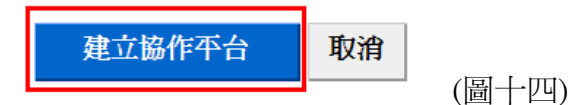

#### 練習一

請使用導師提供的帳號建立屬於您的企業網站 ,並加入所有有關資料。

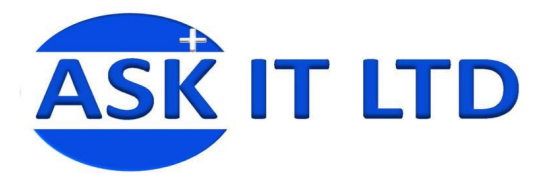

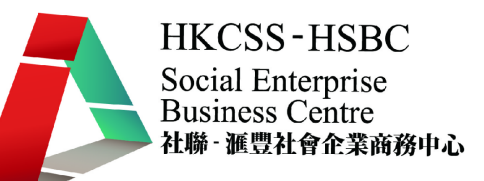

以下是用 Google 協作平台來建立網頁時會用到的基本按鈕及功能控制列。

## 圖示一覽表 Icon 名稱 **Icon** 2007年 10月 12:00 年 12:00 年 12:00 年 12:00 年 12:00 年 12:00 年 12:00 年 12:00 年 12:00 年 12:00 年 12:00 年 12:00 年 12:00 年 12:00 年 12:00 年 12:00 年 12:00 年 12:00 年 12:00 年 12:00 年 12:00 年 12:00 年 12:00 年 12:00 年 12:0 按一下即可返回您協作平台總頁 我的協作平台 我的協作平台 一般問題及疑難協助 諡明 說明 增加新頁面 + 建立頁面 建立頁面 增加頁面的內容 ● 編輯頁面 編輯頁面 可設定,列印,移動,刪除頁面及管理協助平台等 更多動作▼ 更多動作 加入其他的檔案如圖片,簡報等等 插入▼ 插入 格式▼ 格式 | 可用作更改文字格式 表格▼ 表格 | 加入,更改或拆取表格,欄及列 版面配置 | 可隨意更改頁面的格式 取消剛進行的動作 復原 重複剛進行的動作 重做 更改字型的形式 正常 Y 字型 更改字型的大小 字型大小 10點 B <sub>粗體</sub> | | | | | | | 令字型變成粗體  $I$  令字型變成斜體 ■ | | 放文字下加上底線 更改頁面文字的顏色 <u>A▼</u> 文字顏色 更改文字背面的顏色 ◆▼ 文字背景顏色 <mark>連結</mark> | 用作增加或移除連結 = 編號清單 | 増加或移除編號於文章中 1 項目符號清單 │ 増加或移除項目符號於文章中

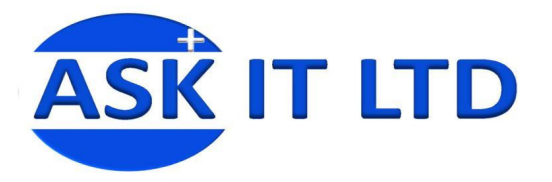

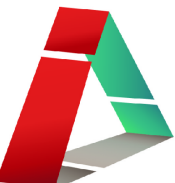

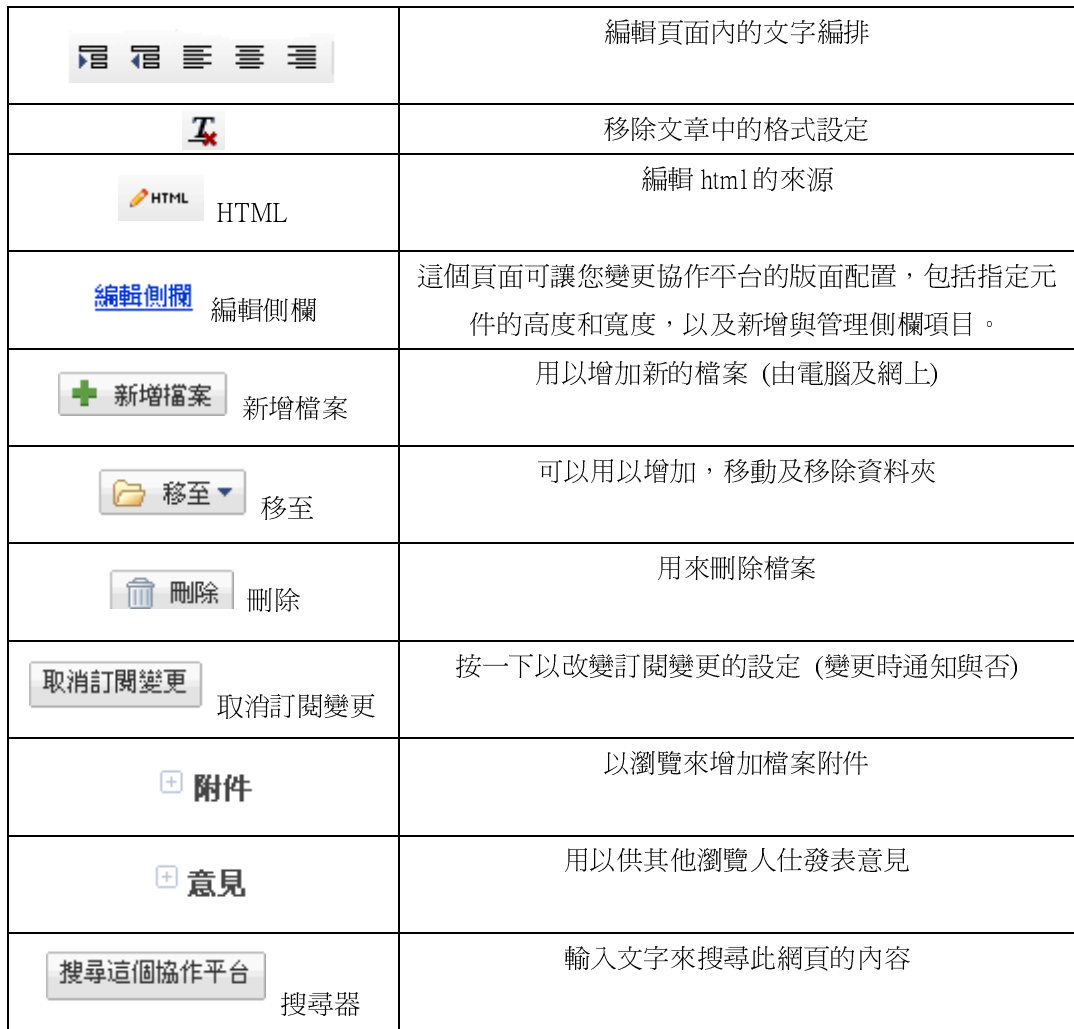

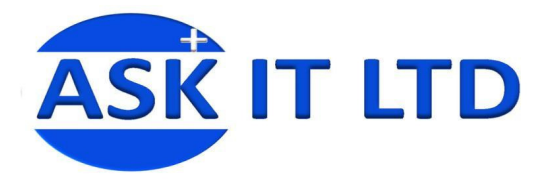

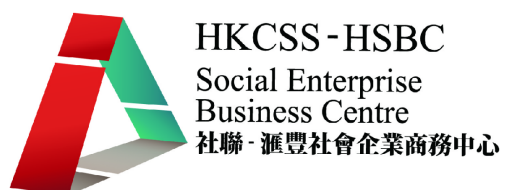

#### 建立網頁頁面步驟

- 1. 若希望增加新的網頁頁面,可按右上方的 <sup>中 建立頁面</sup> 來建立新的頁面。
- 2. 而 会 編輯頁面 則可用作修改頁面的內容。
- 3. 按下<sup>更多動作▼</sup>後,會有一系列項目可供選擇:

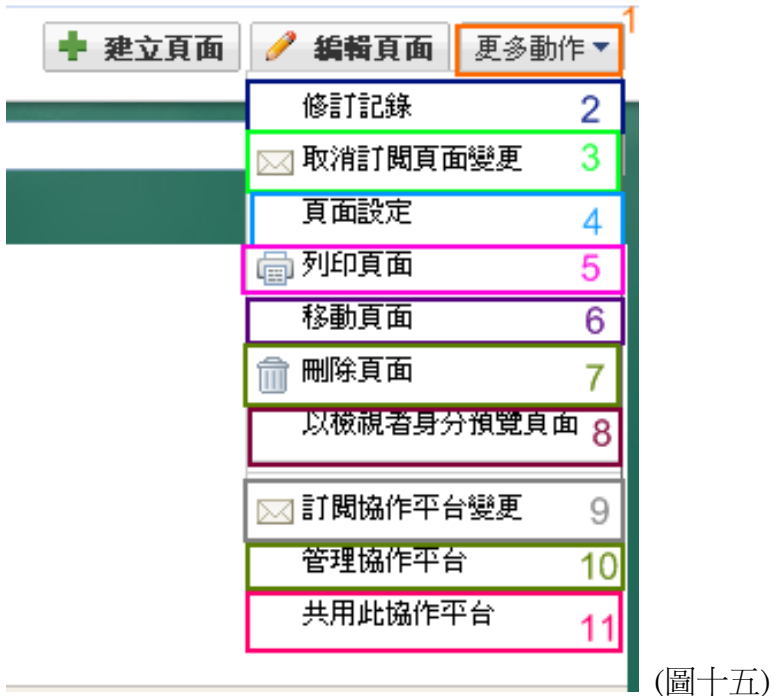

- (2) [修定記錄]可以用作監察網頁的修改版本:查看網頁的版本紀錄及檢視頁面列表。
- (3) [取消訂閱頁面變更]可以設定網頁頁面變更時會或不會通知您。
- (4) [頁面設定]可以選擇顯示頁面標題(圖十六1),顯示子網頁的連結(圖十六2),允許附件(圖十六3) 及允許意見(圖十六4)於該百面,還可以更改該百面的網址(圖十六5)。

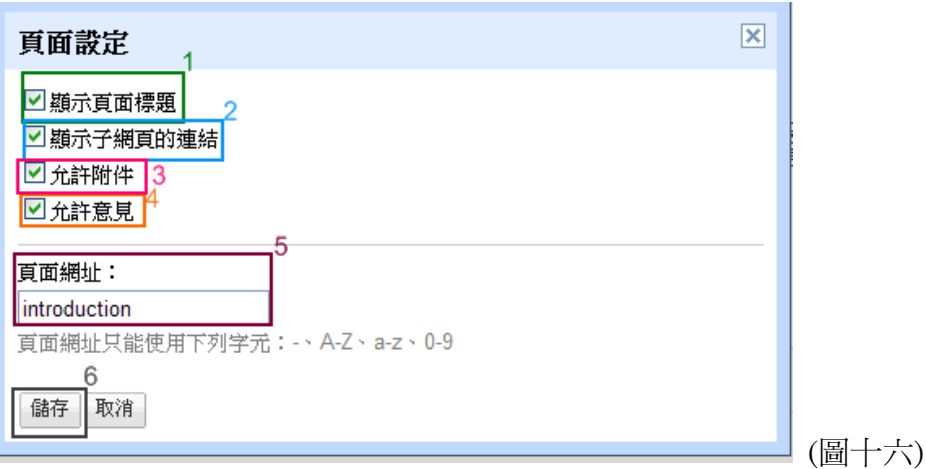

(5-7)列印,移動及刪除頁面則跟一般 MS Windows 處理文件一樣。

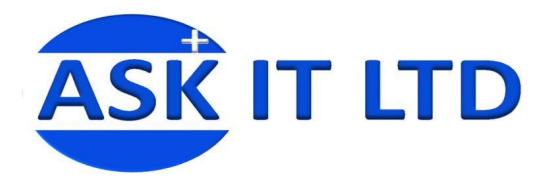

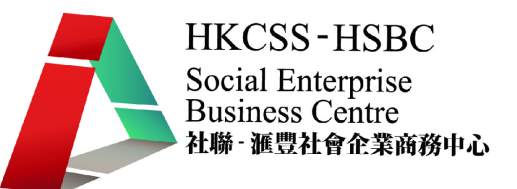

(8) 以檢視者身份預覽頁面可以供您從瀏覽者的角度去閱讀您的網頁 (圖十七),從而調整網頁外觀。

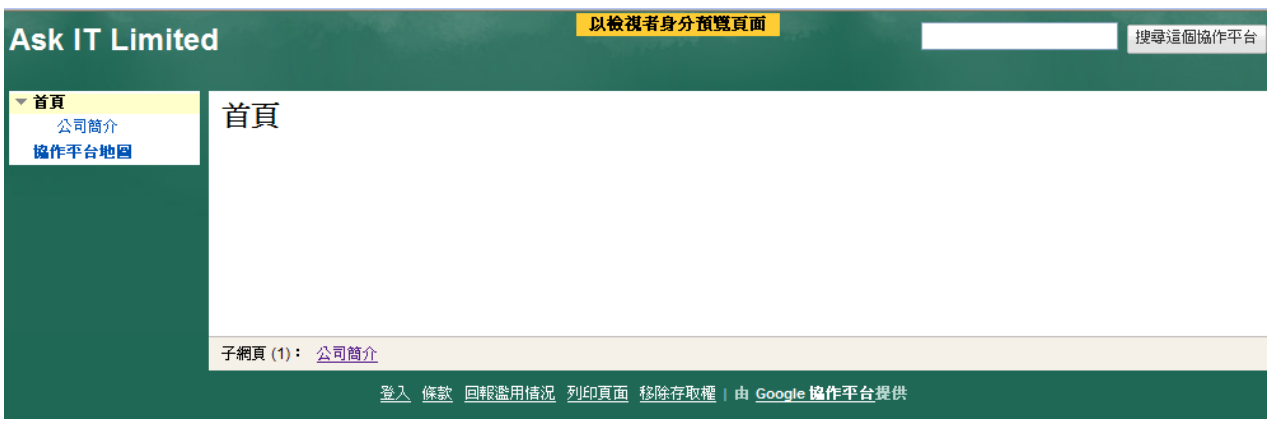

(圖十七 - 瀏覽者見到的網頁介面)

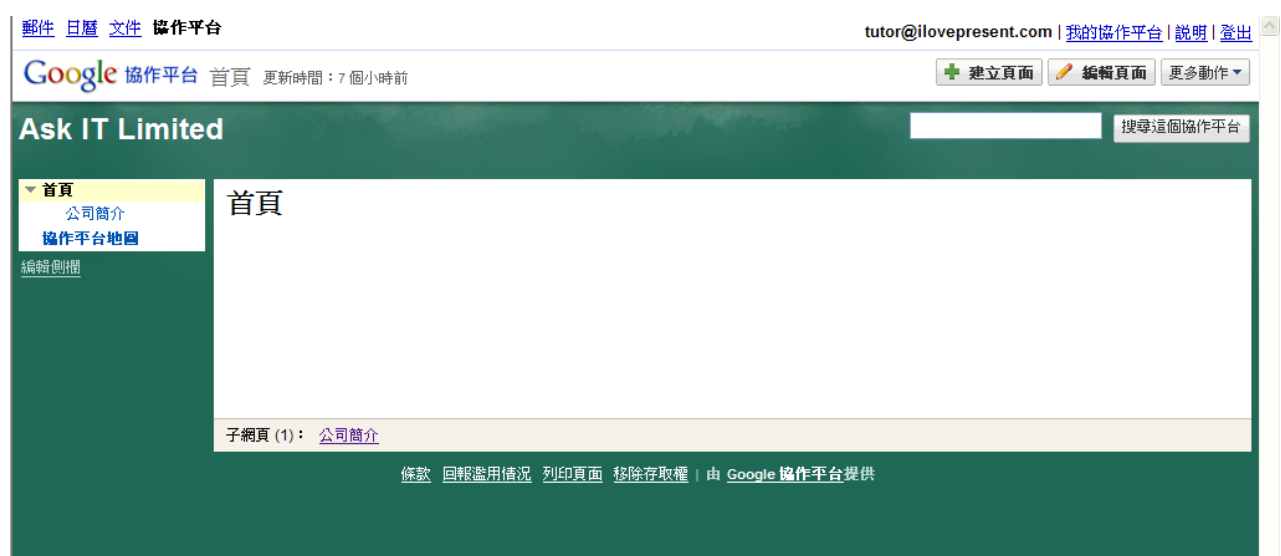

(圖十八- 網頁建立者見到的網頁介面)

(9) [訂閱協作平台變更]跟[訂閱頁面變更]一樣,可以設定協作平台設定變更時會或不會通知您。

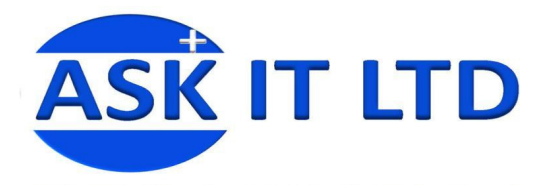

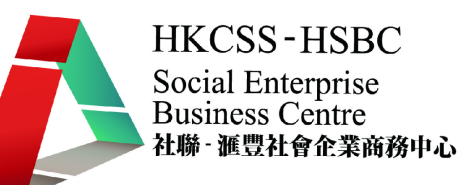

(10) [管理協作平台]可以管理及設定整個協作平台的基本設定及外觀 管理及設及外觀。

● 當按下[管理協作平台]後,您會見到以下畫面(圖十九):

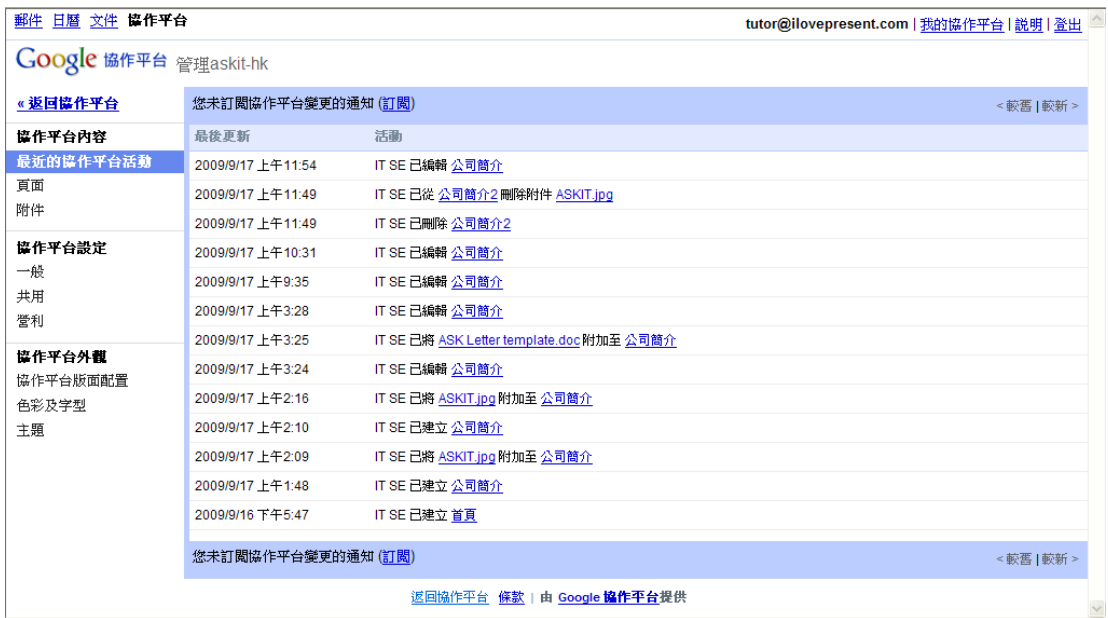

(圖十九 - 管理協作平台的網頁介面)

- 直接跳到[協作平台外觀],您可以改變協作平台的版面配置(圖二十1),選擇網頁的色彩配搭 和字型(圖二十 2),以及編輯網頁介面的主題(圖二十 3)。
- 在[協作平台版面配置]中,您可選擇[變更協作平台版面配置]去編輯您的版面,請緊記預覽及 儲存您的變更(圖二十 5)。

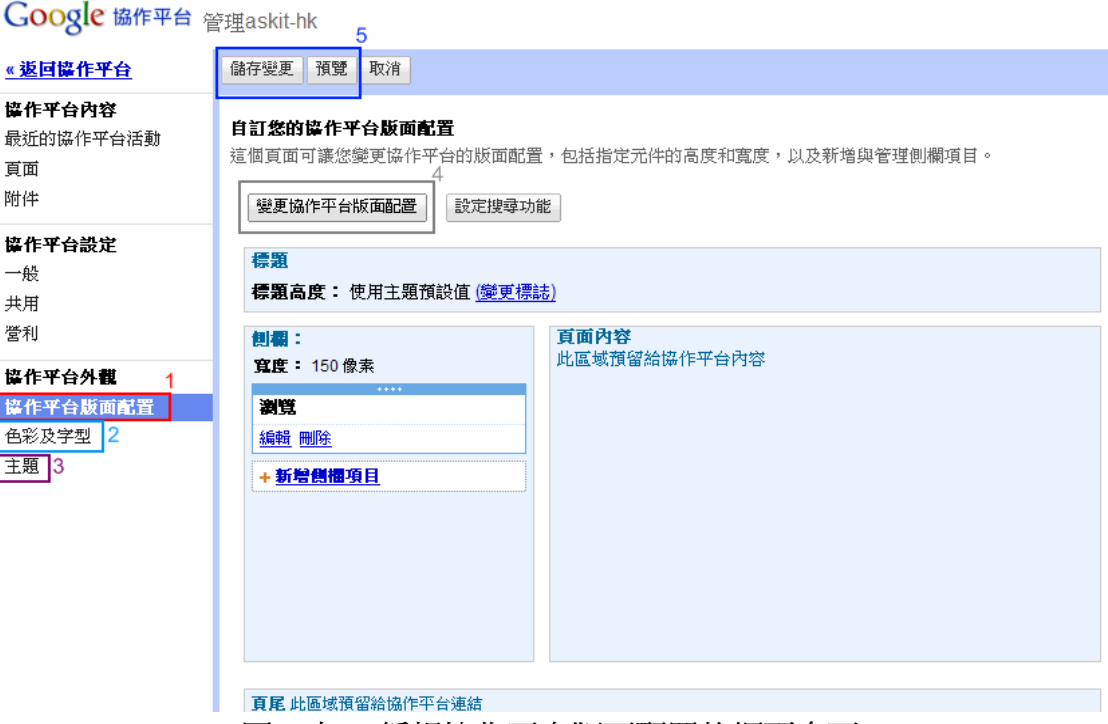

(圖二十 - 編輯協作平台版面配置的網頁介面)

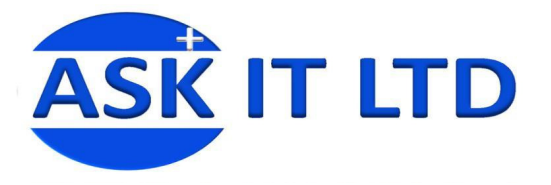

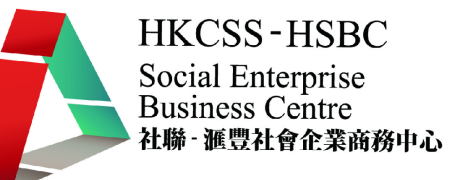

• 在[協作平台版面配置], 按下[變更協作平台版面配置] (圖二十4), 您可以改變協作平台的寬 度(圖二十一1),標題高度(圖二十一2)以及側欄的位置(圖二十一3)。編輯完成後,請按下[確 定]來完成儲存。

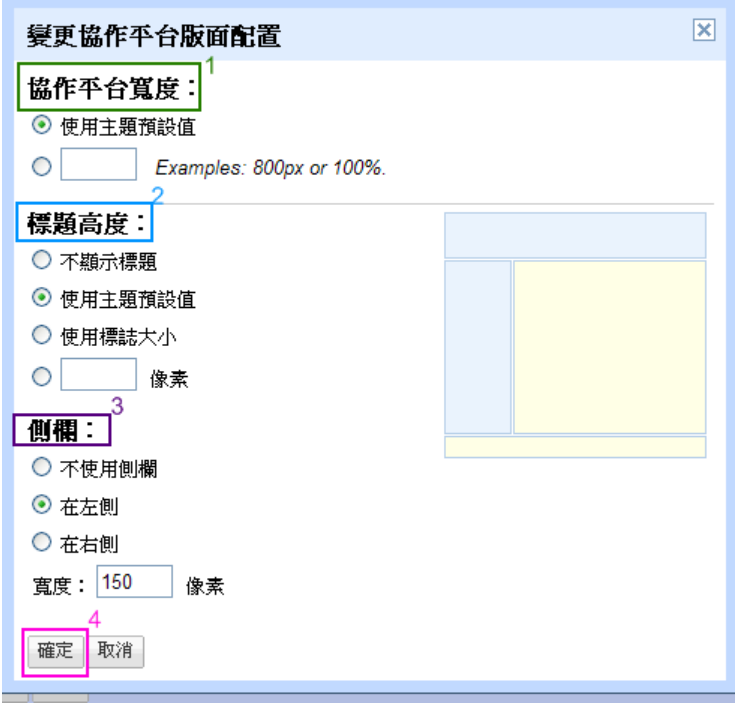

(圖二十一 – 變成協作平台版面配置的網頁介面)

• 若按下[設定搜尋功能](圖二十二 1),一個新的視窗會彈出(圖二十二 2)。可把搜尋功能設定成 [一般](圖二十二 3)或[進階](圖二十二 4)。

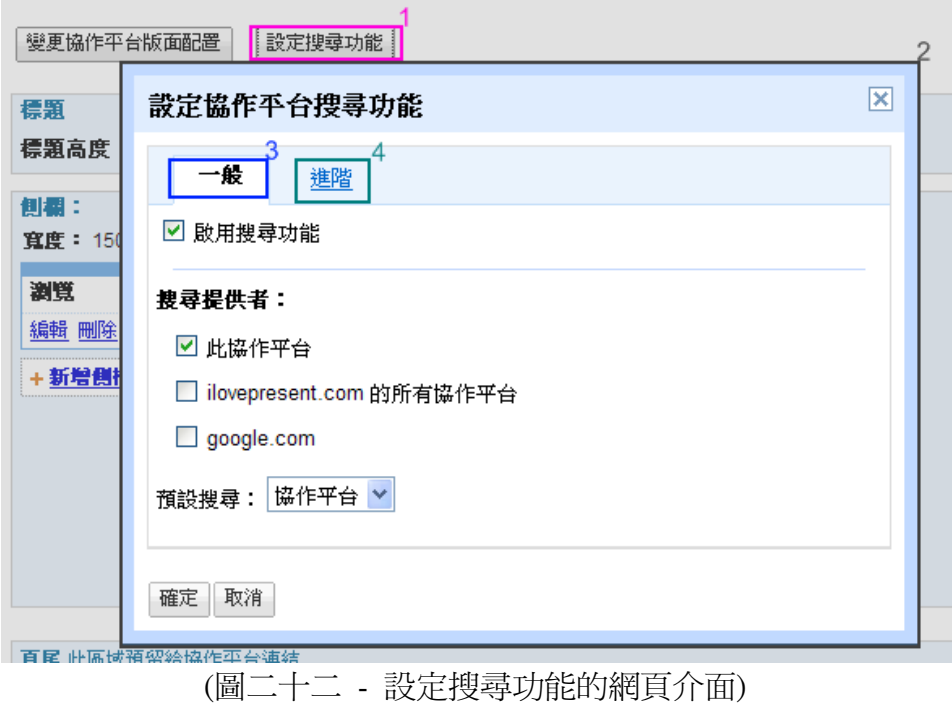

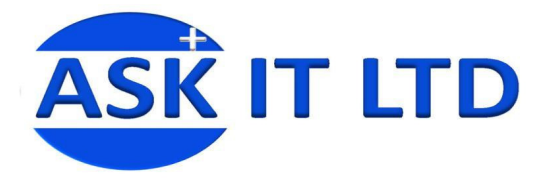

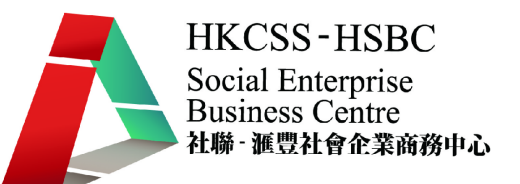

- 若想更改網頁中的色彩及文字字型,您可以到[色彩及字型]去作出更改(圖二十三)。
- 您可以選擇更改頁面的背景色彩、圖片、字型等等(圖二十三 1),然後選取色彩(圖二十三 2), 最後可按下[預覽]來檢視(圖二十三 3),再決定是否採用剛才作出的變更。

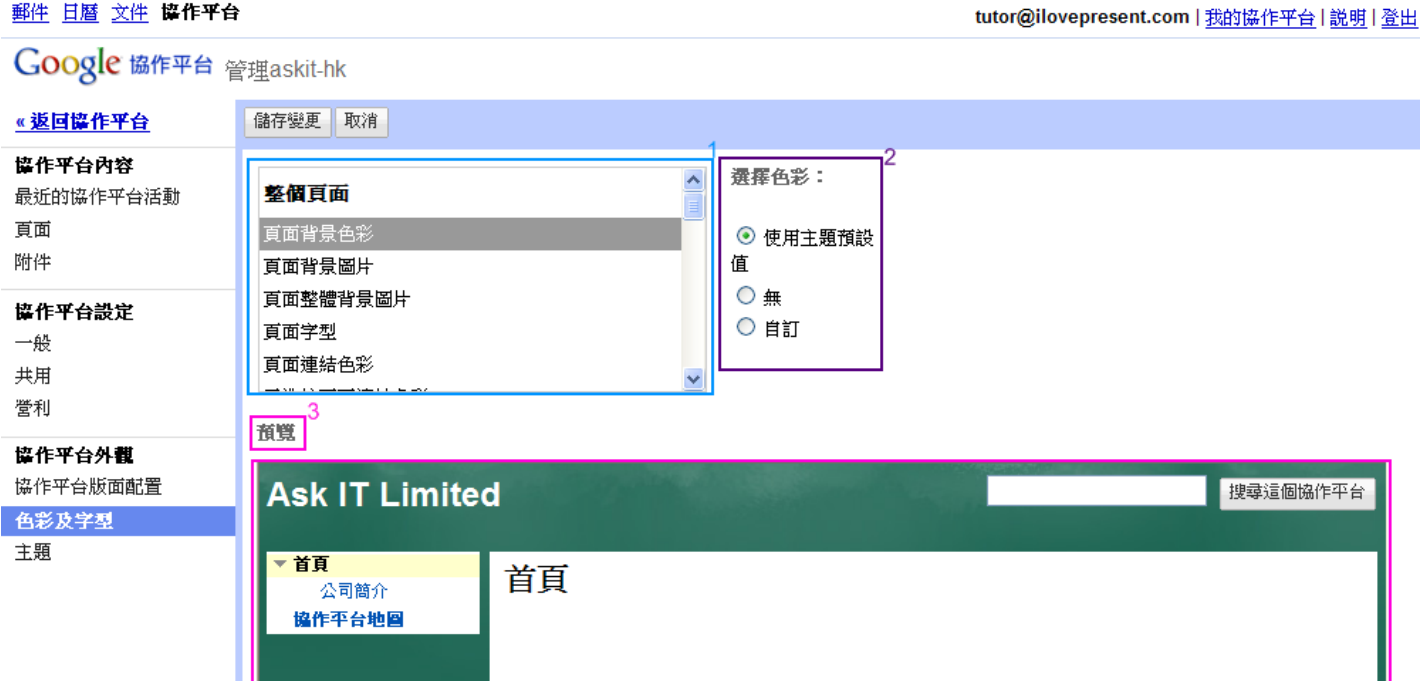

(圖二十三 – 變更網頁色彩及字型的介面)

- 而[主題]則是 Google 協作台預先為您準備的版面配置、色彩及圖片組合。變更主題後,Google 將會捨棄您在[色彩及字型]中所做的變更而您的網站元素將保持不變。
- 圖二十四中的灰格 1 顯示了部份可供選擇的主題,您更可按[預覽]來檢視,再決定是否採用。

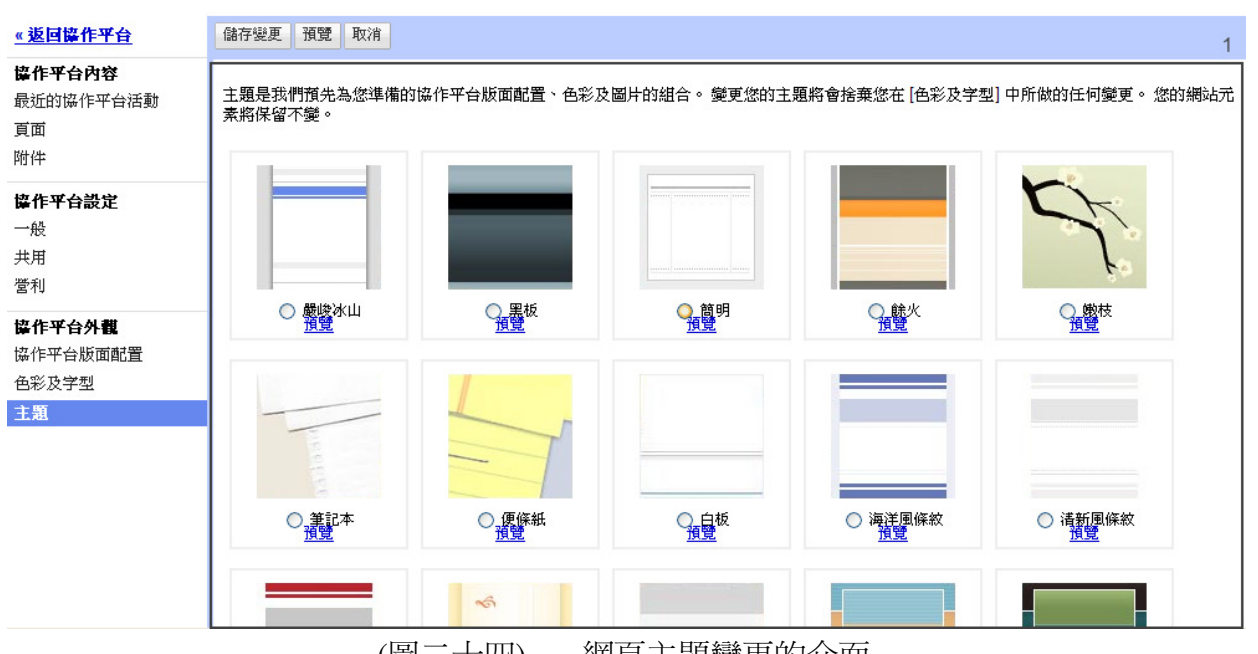

(圖二十四) – 網頁主題變更的介面

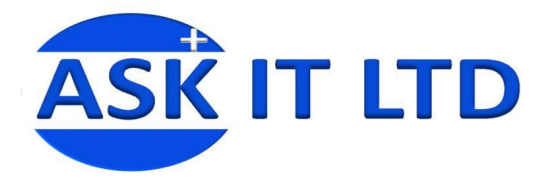

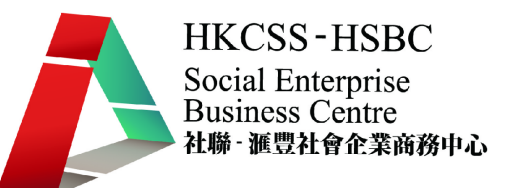

- (11) [共用此協作平台]可以用來邀請他人加入您的協作平台。
- 4. 如有任何問題,可以點擊右上方的[說明](圖二十五綠格 4),內有有關 Google 協作平台的常見問題及 解決方法。

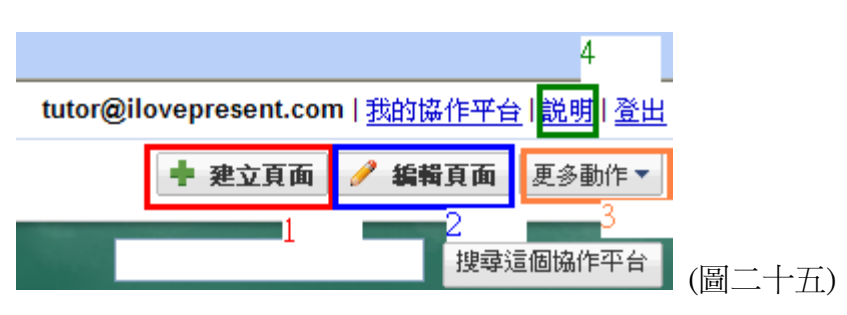

- 5. 點擊右上方的[建立頁面](圖二十五),將會見到圖二十六的畫面。當中有六個範本可供選擇,如建立 一般的網頁可使用[網頁]的圖示(圖二十六) 。
- 6. 選擇好所需範本(圖二十六 1)。
- 7. 於[名稱]中輸入網頁的名稱(圖二十六 2)。
- 8. 若網頁名稱是中文的話,Google 會根據所輸入的名稱而自動建立一個相應的拼音網址,可因應需要 而按下[變更](圖二十六 3)來更改網址。
- 9. 可把新增的網頁調動到頁面的最上層或是放到首面之下(圖二十六 4)。
- 10. 最後,按下[建立頁面]以來增加新的網頁(圖二十六5)。

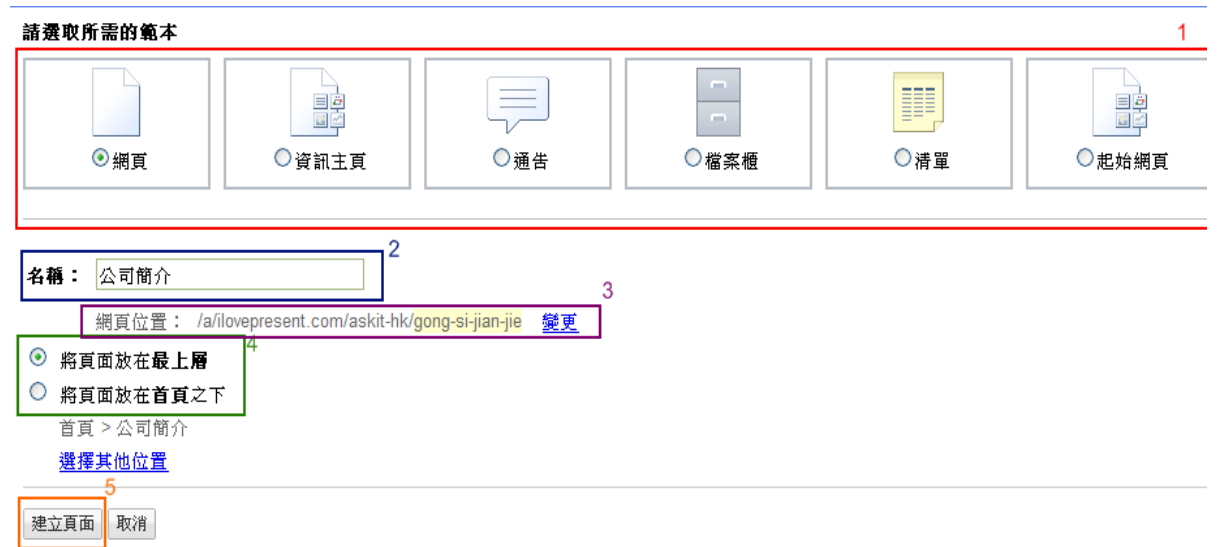

(圖二十六)

注意:由於 Google 自動建立的一個相應網址,但若果輸入的網頁名稱是中文的話,相應的網址會變 成拼音組成,所以要按(圖二十六 3)進入變更網頁網址作修改(圖二十七 1)。

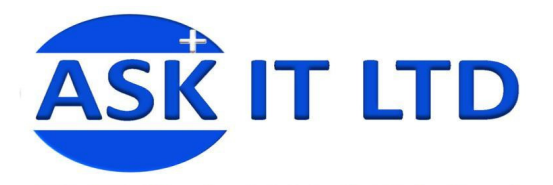

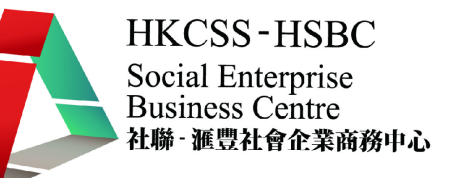

#### 變更網頁網址

1. 只要直接在[網頁網址]的空格內更改網址 (圖二十七 1),再按[儲存](圖二十 二十七 2)即可。例,把網址改 成"introduction"(圖二十八藍格)。

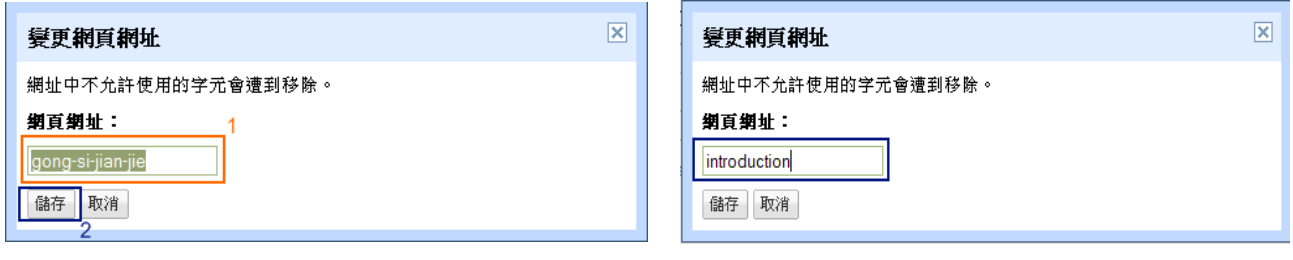

(圖二十七)

) (圖二十 二十八)

2. 若選擇把頁面放在最上層(圖二十九 1)或是放在首頁之下(圖三十 1),網頁位置會相應到 變更(圖二十九,三十綠格 1)。

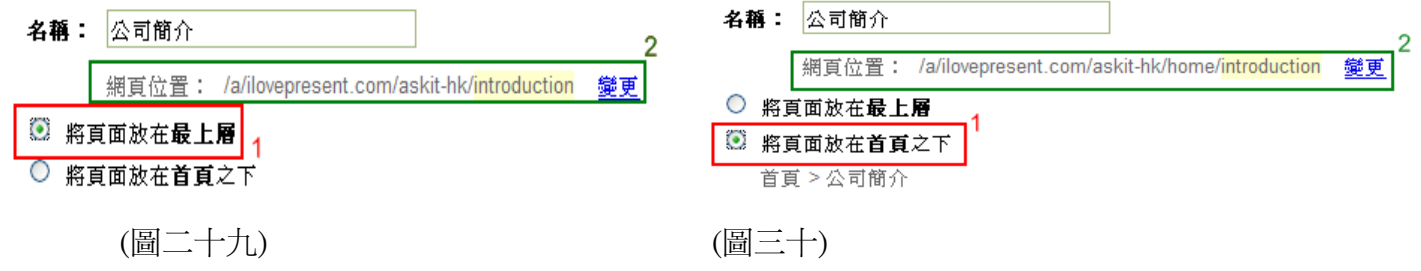

#### 練習二

嘗試建立一個屬於您的公司網頁。 。

## 練習三

嘗試更改您剛建立的網頁位置。

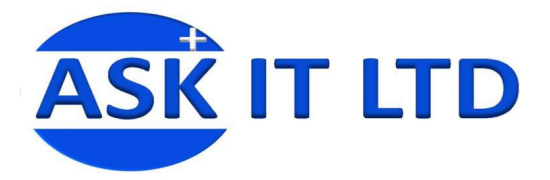

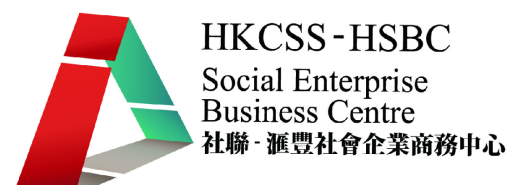

#### 增加網頁的內容

- 1. 當選擇[網頁]後,再按[建立頁面]就會見到以下介面(圖三十一)。
- 2. 您可從[版面配置](圖三十一 1)中拉下一系列的選項,從中可選取合適的版面設定。例:選擇項目 表中最後一項[左側欄和右側欄](圖三十一 2)。

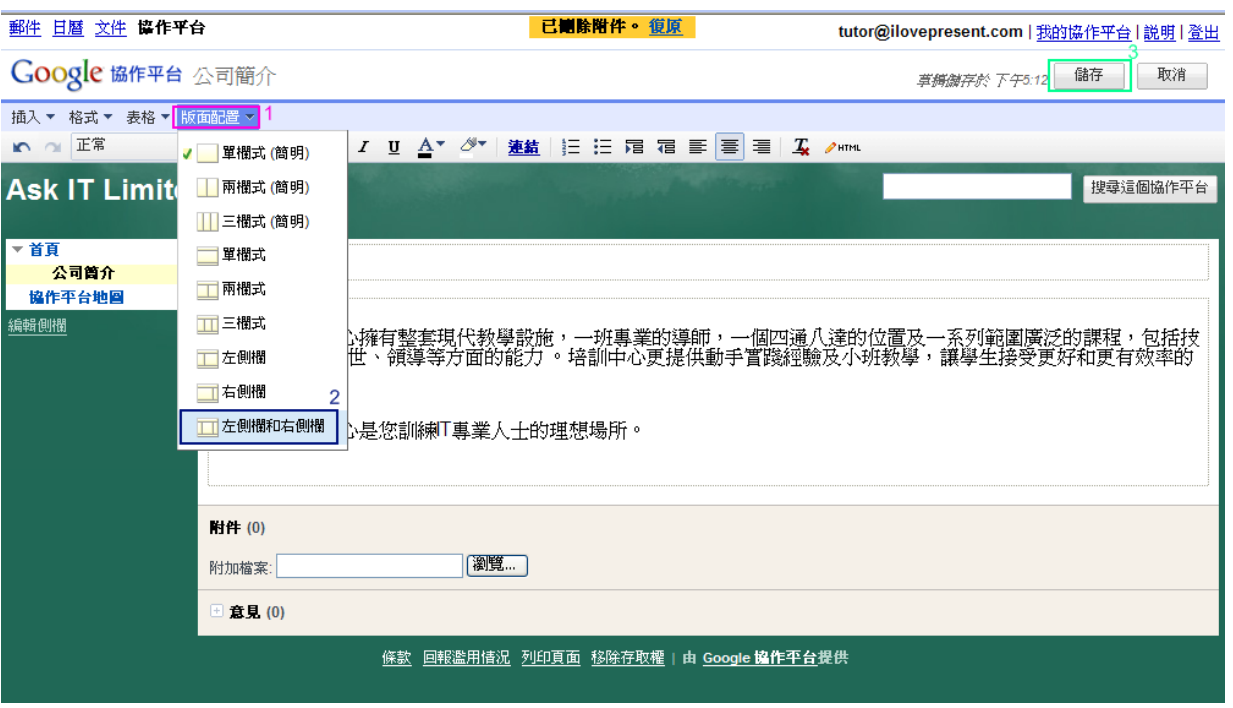

(圖三十一 – 協作台的首頁介面)

- 3. 於 全編單面中,有一系列的圖示顯示於工具列上,它們大部份的功能跟一般的 Microsoft Word 相似。您可以用 ェ マ 來選取網頁中的文字字體, 旁邊的 <sup>10點</sup> 「圖示則用來改變字型的 大小。
- 4. 而 B  $I$  U 三個圖示則跟 MS Word 中的用法一模一樣,用來將選取了的文字變成粗體,斜體及 於文字下面加上底線。
- 5. A 是用以改變文字的顏色,而 <sup>少•</sup>則是用以改變文字的背景顏色。 <sup>11</sup> I= 分別是於文章中加 入文字編號及符號編號。
- 6. **違結** 是用於網頁內新增或者移除連結。
- 7. 7 下 宿分別用以增加或減少縮排,即是把文字向左或右移。這三個圖示 三 三 三 分別用來把文 章靠左,置中及靠右對齊。
- 8. 4 則是把文字的格式變調移除; 最後的 2 km 是把原始碼的視窗叫出的圖示。

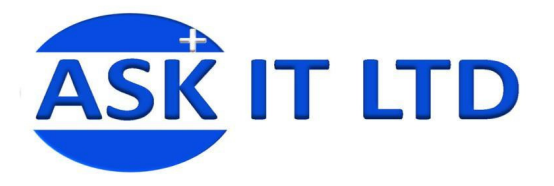

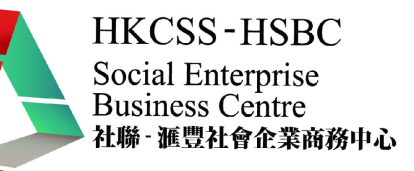

9. 爲了豐富網頁的內容,您可以使用[插入]來加插一些 ■ [圖片], <sup>連結</sup>[連結], ™ [目錄], ™ [子

頁面列表]及 | [水平線](圖三十二)。

10. 例:加入圖片,按下 <sup>插入▼</sup> (圖三十二 1)→ ■ [圖片](圖三十二 2)。

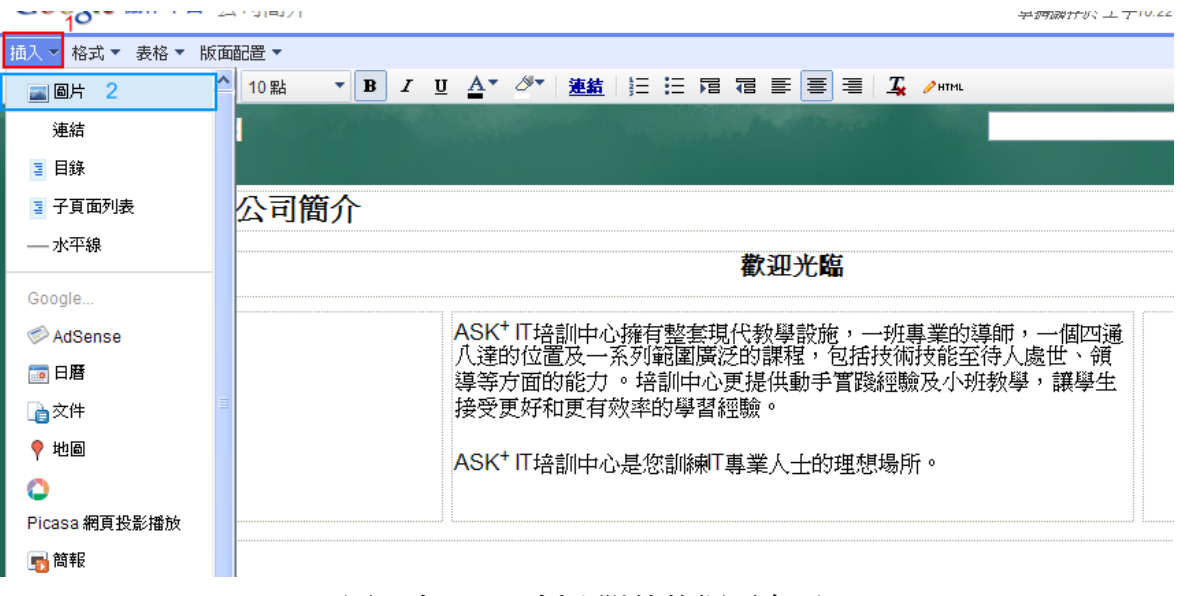

- (圖三十二 插入附件的網頁介面)
- 11. 一個新圖片的視窗會彈出,當中您可選擇[已上載圖片](圖三十三 1)或[網址(URL)](圖三十三 2)。[已 上載圖片]即是由電腦上載圖片,但若果您想直接使用網絡上的圖片,您可以選用[網址(URL)]。
- 12. 例:由電腦上載圖片,在[新增圖片]的視窗內,按下[瀏覽/Browse] (圖三十三 3)來選取特定的圖片。

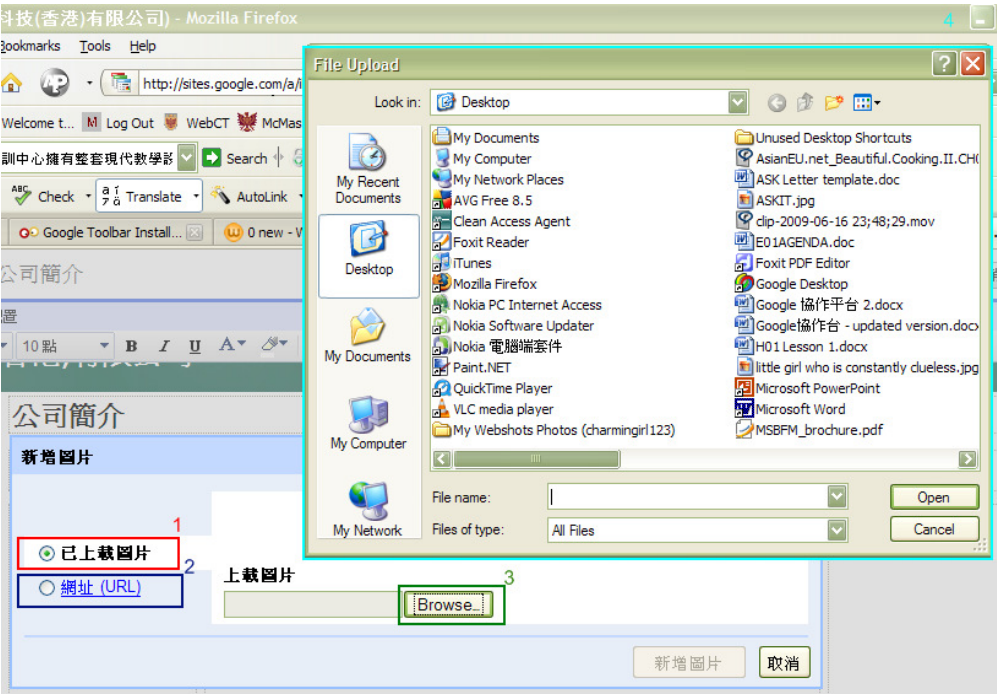

(圖三十三 – 插入圖片的網頁介面)

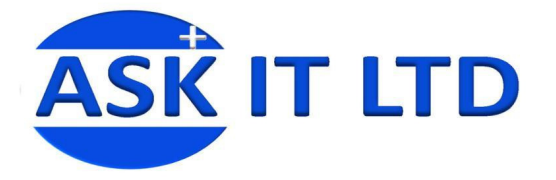

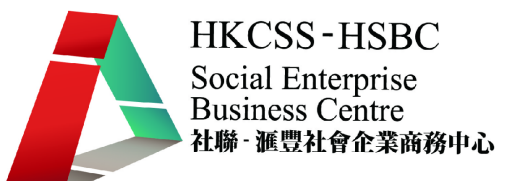

13. 選取檔案完畢,相關的圖片會顯示在[新增圖片]視窗中(圖三十四1),若圖片正確的話,按[新增 圖片](圖三十四 2)即可完成圖片的上載過程。

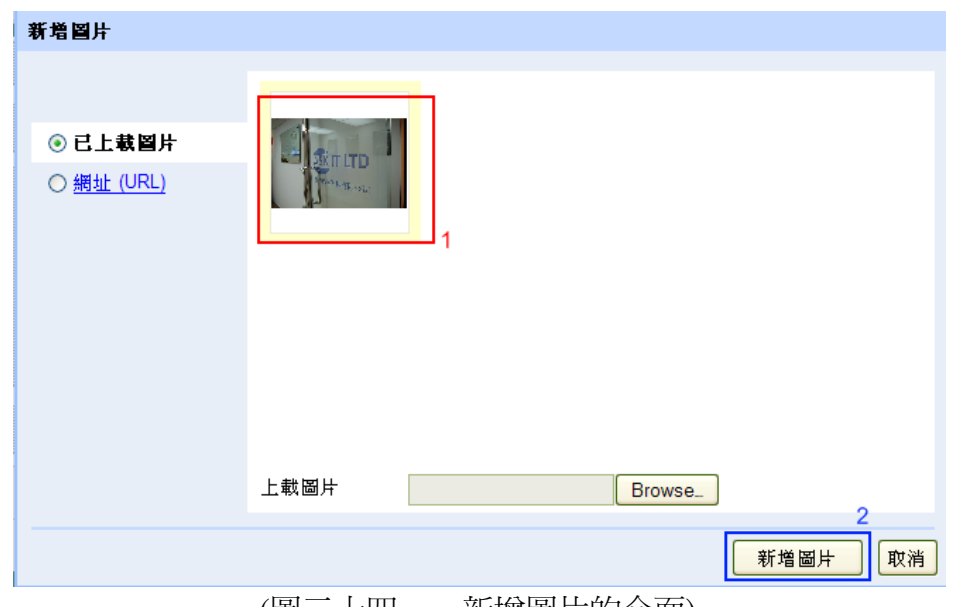

(圖三十四 – 新增圖片的介面)

- 14. 除了圖片以外,還可以插入連結
	- 按下 <sup>連結</sup>後,一個[建立連結]的視窗會彈出(圖三十五)。
	- 點擊[現有頁面](圖三十五 1)或[網址](圖三十五 2),若選用[現有頁面]的話,可直接選取協作 平台中的網頁(圖三十五3),或即時建立一個新的頁面(圖三十五4),最後按[確定]。

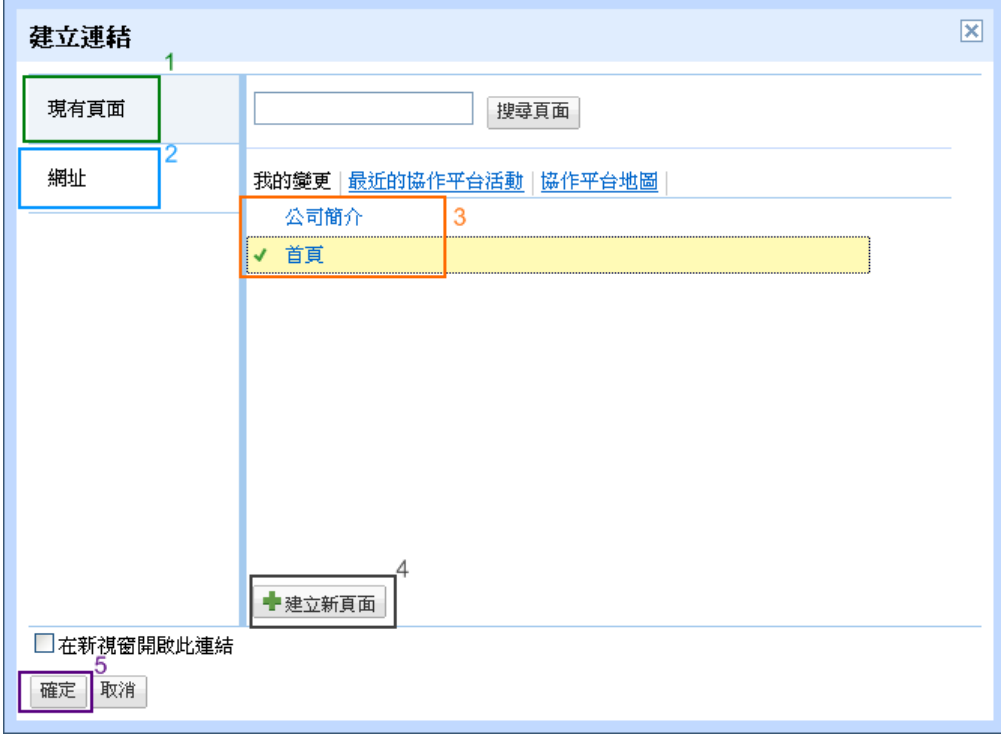

(圖三十五 - 建立連結的網頁介面)

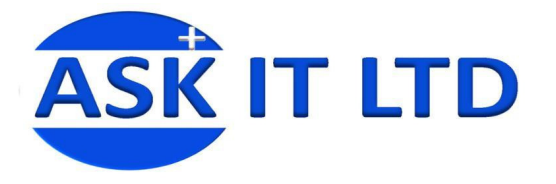

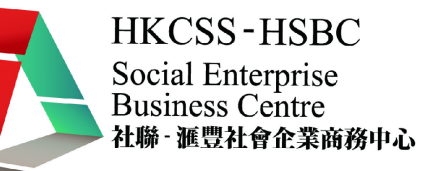

● 若選擇其他網站的網址來建立連結的話,在[建立連結]的視窗中選[網址]。直接把想要連結 的網址輸入空格內(圖三十六3),可選擇在[新視窗開啓此連結](圖三十六4),按[確定]即完成。

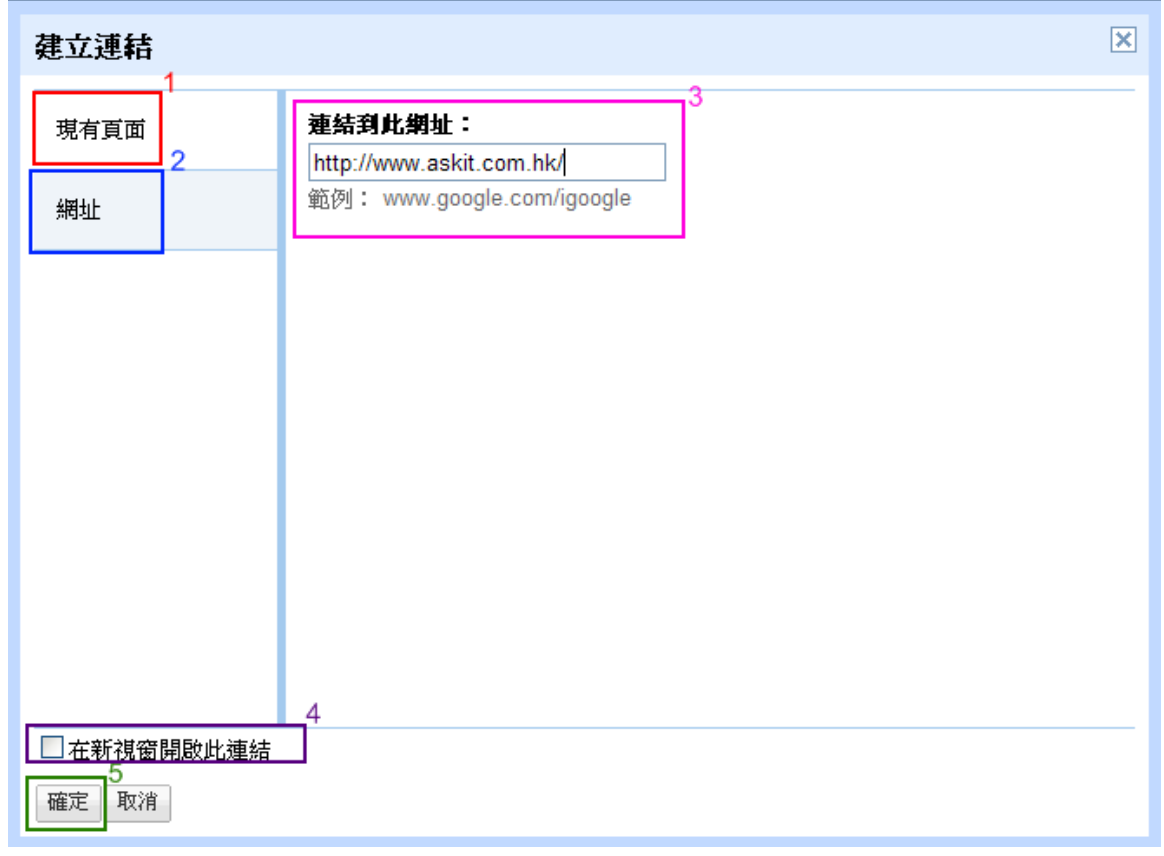

#### (圖三十 三十六 – 建立連結的網頁介面二)

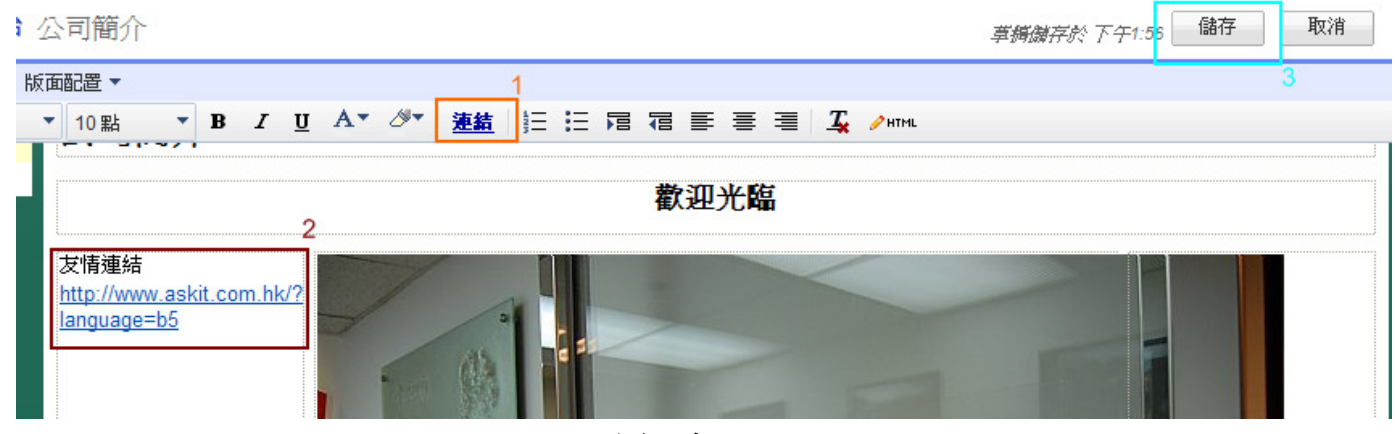

(圖三十七)

- 15. 用[插入] $\rightarrow$  一水平線 分隔網頁介面,加入的水平線可以隨意移動。
- 16. 『 <sup>ェ</sup>人『<sup>列表</sup> 即是加入子網頁,先打入標題(圖三十八 1),再選擇子頁面的位置(圖三十八 2),可 以在[顯示階層]中選擇想要顯示 要顯示的子頁面層數。

<sup>•</sup> 最後您可以見到建立了的連結出現在首頁的頁面內 (圖三十七 2)。

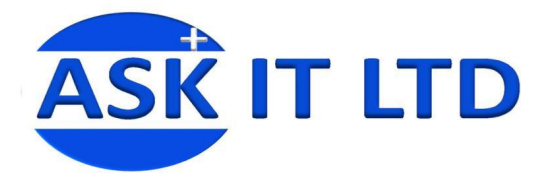

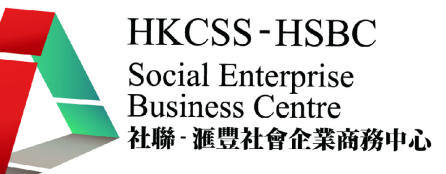

17. [寬度](圖三十八 4)跟[外觀](圖三十八 5)則用作改變子頁面的格式。最後按[儲存]即可。

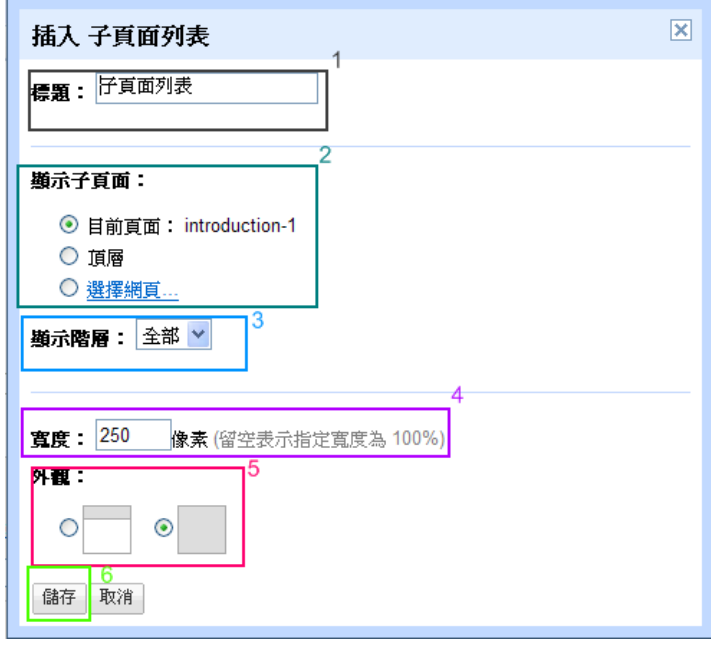

(圖三十八 – 插入子頁面列表的網頁介面)

- 18. 若想加上附件或發表意見,可按網頁底端的  $^{\boxplus}$  附件 [附件](圖三十九 1)來增加相關的資料。按一 下[附件] →[附加檔案] →旁邊的 [瀏覽/Browse](圖三十九 2)以尋找檔案及選取檔案(圖三十九 4), 再按[開啟/Open](圖三十九 5),所選取之檔案即可被加到網頁內。
- 19. 注意: 用[附件]加入的檔案將可被可以瀏覽您的網站的瀏覽者下載。

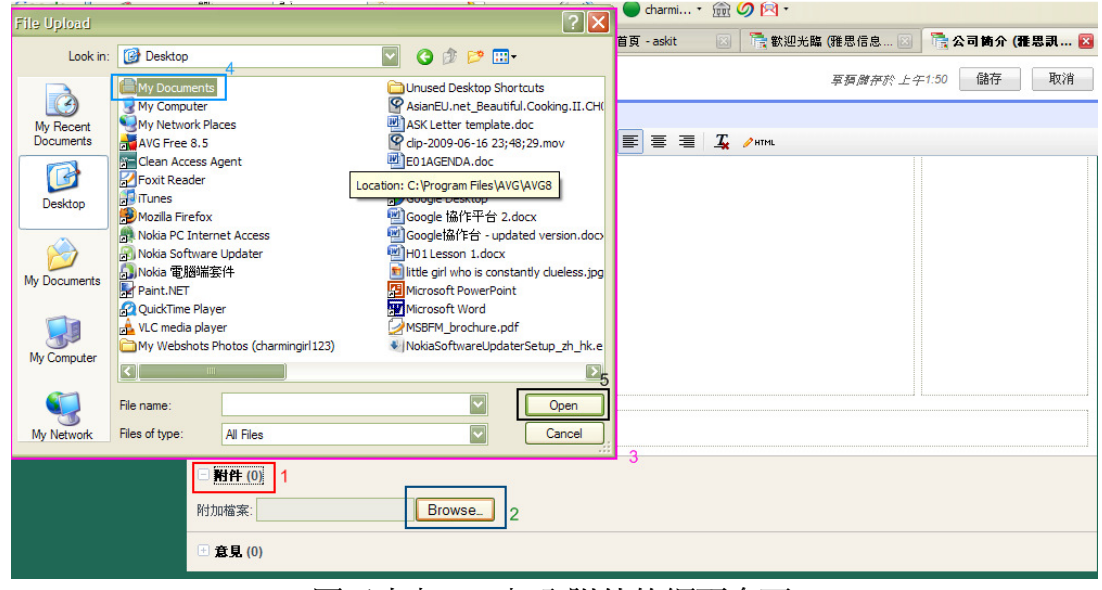

(圖三十九 – 加入附件的網頁介面)

## 練習四

用[附加檔案]加入一個附件於剛建立的網頁,以[瀏覽/Browse]去尋找一個檔案,加入網頁內。

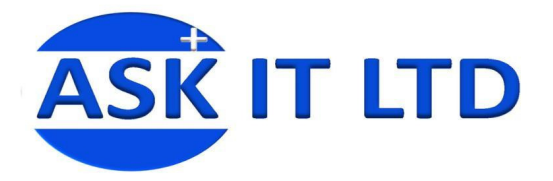

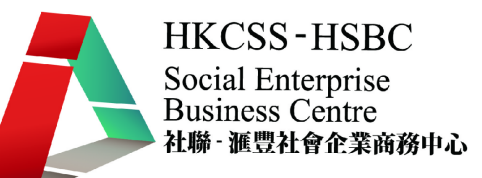

#### 附錄:驗證網址擁有權 :驗證網址擁有權

驗證網域的擁有權這個步驟是十分重要的,是要驗證您的網域擁有權,才能把網域名稱連到 Google 協作平台建立的網站,讓訪客輸入企業的網域名稱,就可以瀏覽到在 Google 協作平台建立的企業網 站。由於每間網域名稱服務公司都有不同的方法去建立 CNAME 記錄,我們將會以 ilovepresent.com 的 DNS 服務公司去作示範, 其他公司的介面或字眼可能會有所不同。

1.1. <驗證網址擁有權的步驟一>

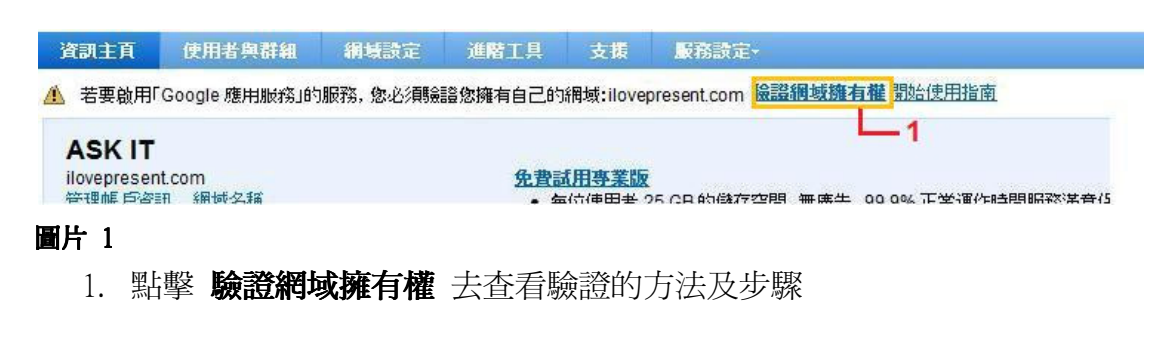

1.2. <說明兩種驗證網域擁有權之方法>

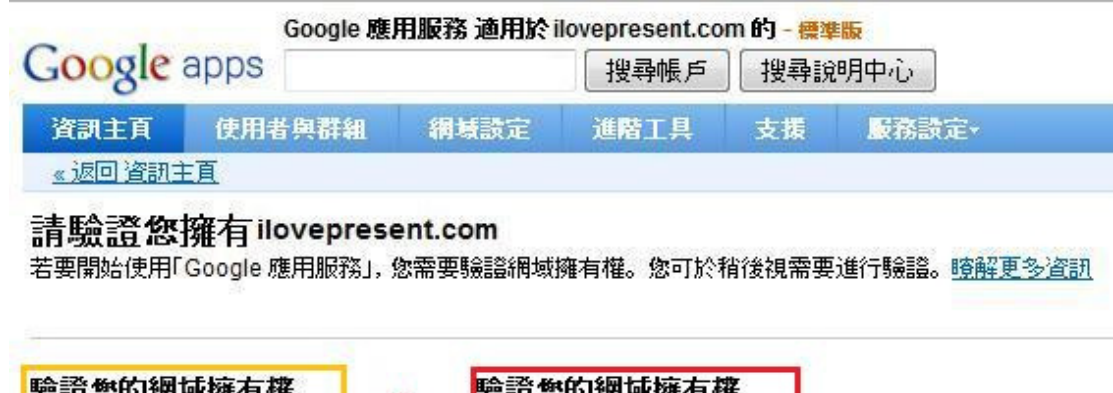

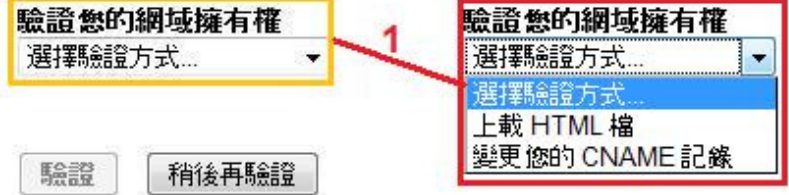

#### 圖片 2

1. 選擇驗證網域擁有權之方法:上載 HTML 檔(4.3)或變更 CNAME 記錄(4.4)

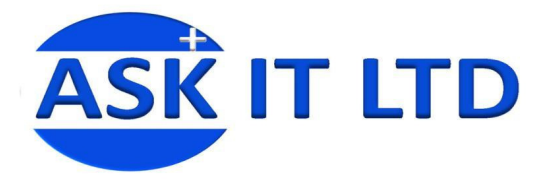

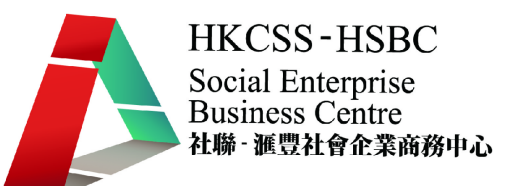

#### 1.3. <上載 HTML 檔之說明>

#### 請驗證您擁有 ilovepresent.com

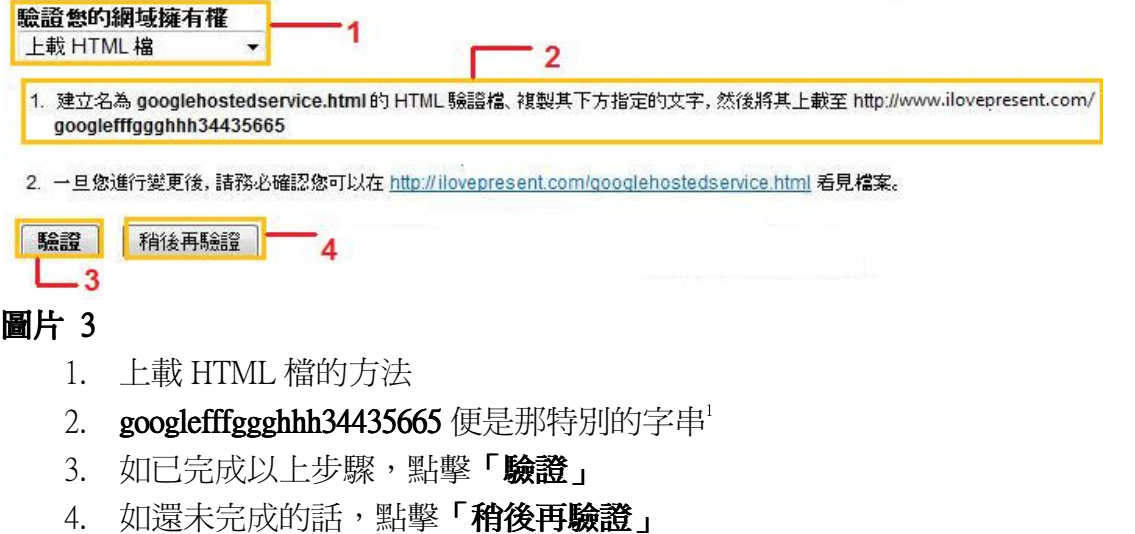

#### 1.3.1. < 上載 HTML 檔之詳細步驟說明>

- 1. 取得特別字串後,開啓 HTML 編輯器 (您常用來編輯網頁的應用程式或服務如 Notepad,然 後儲存檔案為.html)
- 2. 建立新的空白 HTML 檔並將剛才複製的文字字串貼至 HTML 檔。
- 3. 將檔案儲存為 googlehostedservice.html。
- 4. 將 googlehostedservice.html 上載至網站的根目錄。請記住將檔案新增至根目錄,而非子資料夾

l

<sup>1</sup> 特別字串的目的是將分派一個獨特的字串去識別您的網域名稱

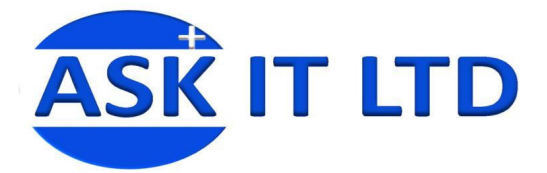

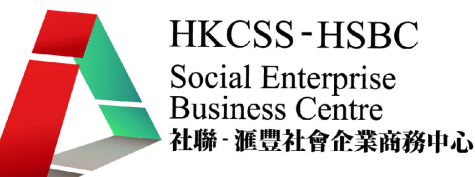

#### 1.3.2. <變更您的 CNAME 記錄之說明>

#### 請驗證您擁有 ilovepresent.com

若要開始使用「Google 應用服務」,您需要驗證網域擁有權。您可於稍後視需要進行驗證。<u>瞭解更多資訊</u>

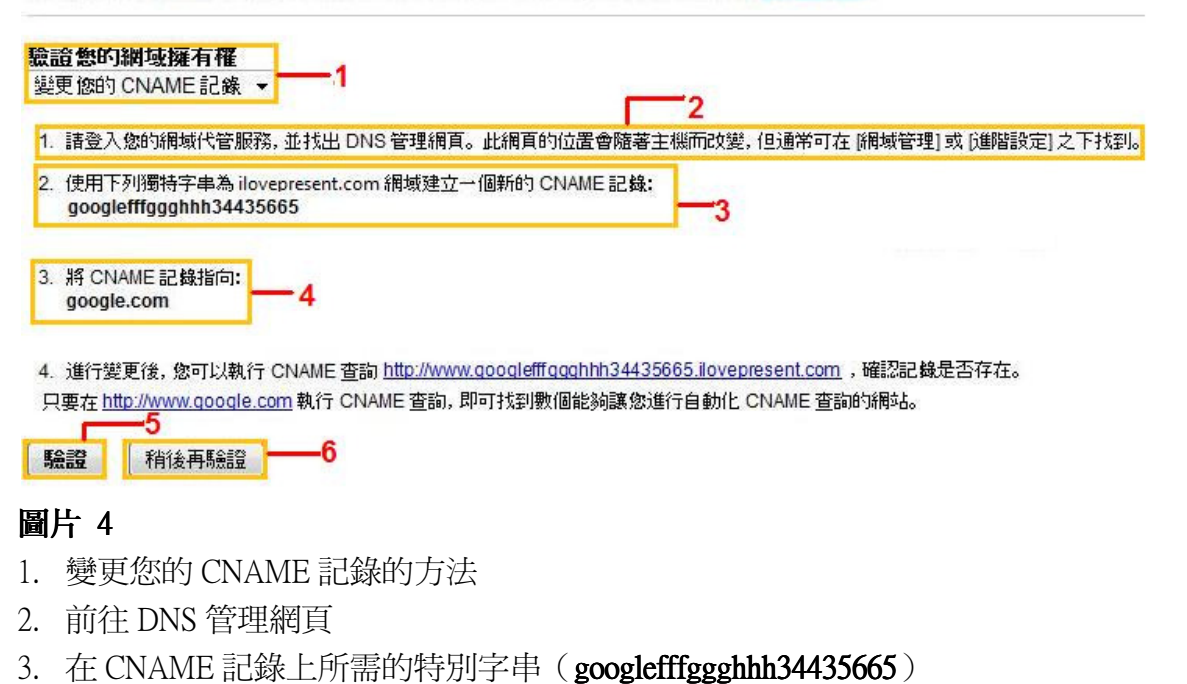

- 4. 將 CNAME 記錄指向 google.com
- 5. 如已完成以上步驟,點擊「驗證」
- 6. 如還未完成的話,點擊「稍後再驗證」
	- 1.4. <變更您的 CNAME 記錄之步驟>

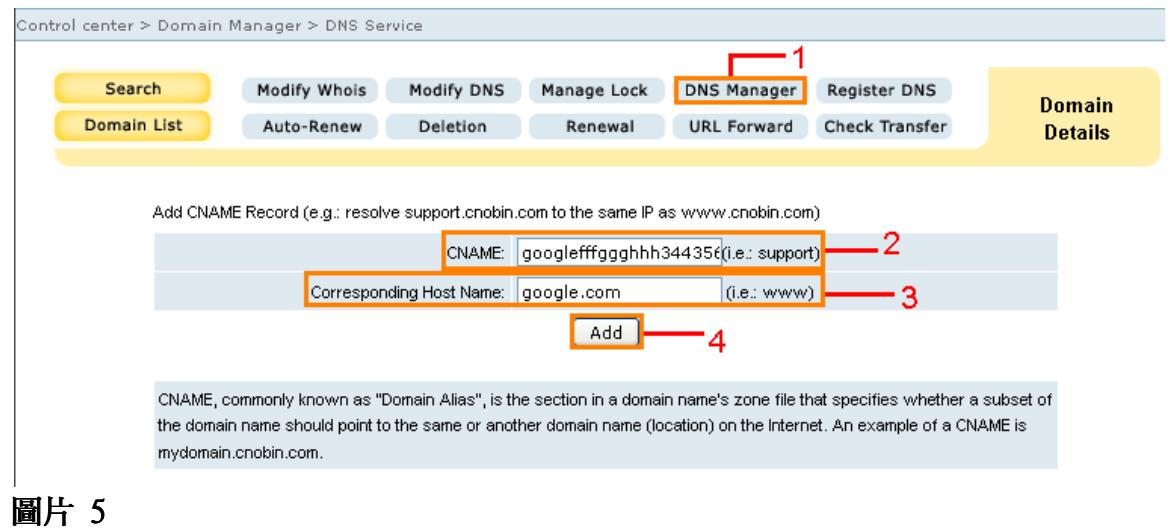

- 1. 與 MX 記錄一樣, CNAME 記錄也是在 DNS Manager 內建立或更改
- 2. 輸入在 CNAME 記錄上所需的特別字串 (googlefffggghhh34435665)以作驗證自己的擁有權
- 3. 輸入 google.com 以作驗證及聯繫 Google
- 4. 點擊「Add」之後,您的 CNAME 記錄已設定為指向 Google

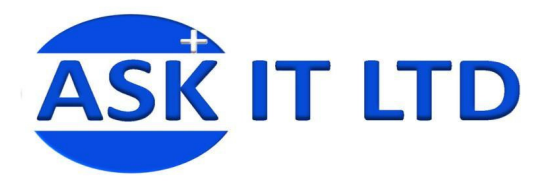

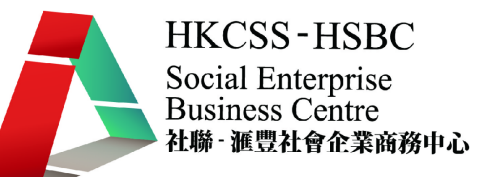

# 1.5. <自訂不同服務的網址>

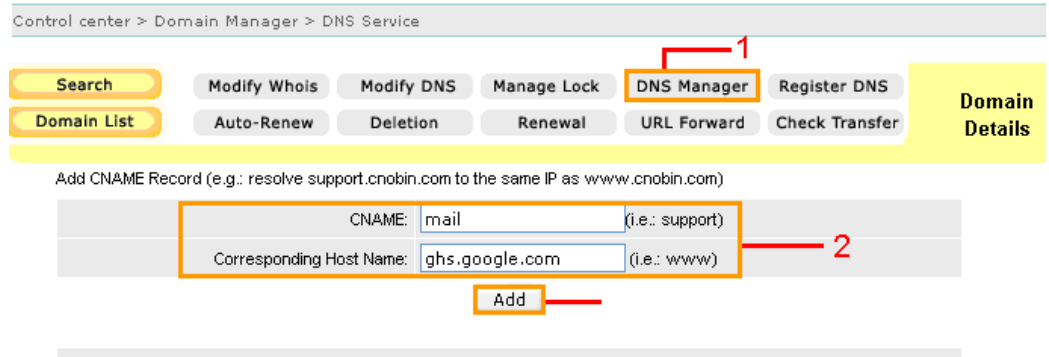

CNAME, commonly known as "Domain Alias", is the section in a domain name's zone file that specifies whether a subset of the domain name should point to the same or another domain name (location) on the Internet. An example of a CNAME is mydomain.cnobin.com

#### 圖片 6

- 1. 同樣點擊 DNS Manager 去建立 CNAME 記錄
- 2. 輸入 CNAME 及 Corresponding Host Name (在自訂網址時,要輸入 ghs.google.com, 並非 google.com)
- 3. 點擊「Add」建立新的 CNAME 記錄(這是要變更電子郵件的 URL, 從預設的 http://mail.google.com/a/ilovepresent.com 轉為 http://mail.ilovepresent.com, 其他服務也類似這個做 法)
- 1.6. <建立完成後的 CNAME 記錄畫面>

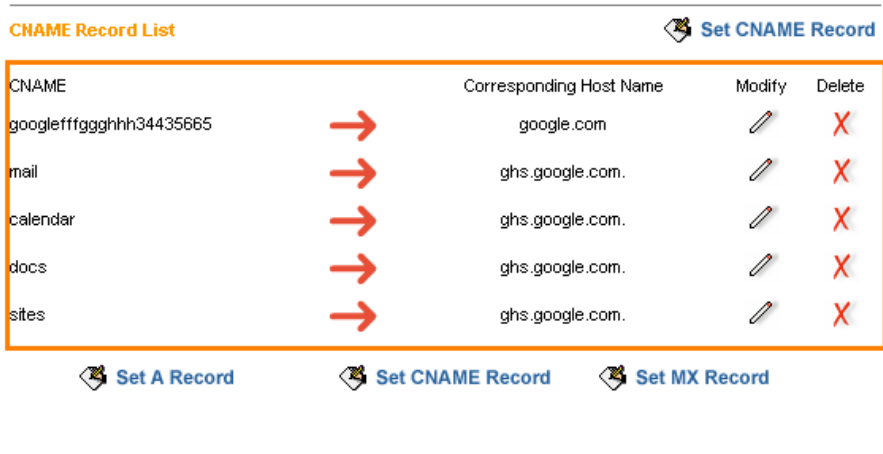

Delete All Record

Update All Record

## 圖片 7

這是所有指向 Google 的 CNAME 記錄。「mail」是電子郵件;「calendar」是日曆;「docs」是文件;「sites」 是協作平台。現在可以輸入 服務名稱,ilovepresent.com 去載入任何一種服務。

此課程只作 CNAME 簡介,不作網站以外的 CNAME 詳細說明,其他 CNAME 詳細說明會於另一教授 網上工具的課程中教授。